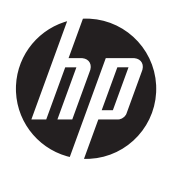

Microsoft® Windows Embedded Standard (WES) 2009 pour clients légers HP

Guide de référence rapide

© Copyright 2012 Hewlett-Packard Development Company, L.P.

Microsoft et Windows sont des marques déposées aux États-Unis de Microsoft Corporation.

Adobe et Acrobat sont des marques de commerce de Adobe Systems Incorporated.

Les informations de ce document sont susceptibles d'être modifiées sans préavis.

Les garanties applicables aux produits et services HP sont énoncées dans les textes de garantie accompagnant ces produits et services. Aucune partie du présent document ne saurait être interprétée comme constituant un quelconque supplément de garantie. HP ne peut être tenu responsable des erreurs ou omissions techniques ou de rédaction de ce document.

Ce document contient des informations protégées par copyright. Toute reproduction, adaptation ou traduction dans une autre langue de ce document est strictement interdite sans le consentement préalable écrit de Hewlett-Packard.

Troisième édition : Décembre 2012

Première édition : Novembre 2009

Référence du document : 597495-053

## **À propos de ce livre**

Le présent guide complète la documentation WES 2009 standard fournie par Microsoft Corporation. Il souligne les différences, améliorations et fonctions supplémentaires de la dernière image fournie par HP.

AVERTISSEMENT ! Le non-respect de ces instructions expose l'utilisateur à des risques potentiellement très graves.

A **ATTENTION :** Le non-respect de ces instructions présente des risques, tant pour le matériel que pour les informations qu'il contient.

**REMARQUE :** Le texte ainsi défini fournit des informations importantes supplémentaires.

# **Sommaire**

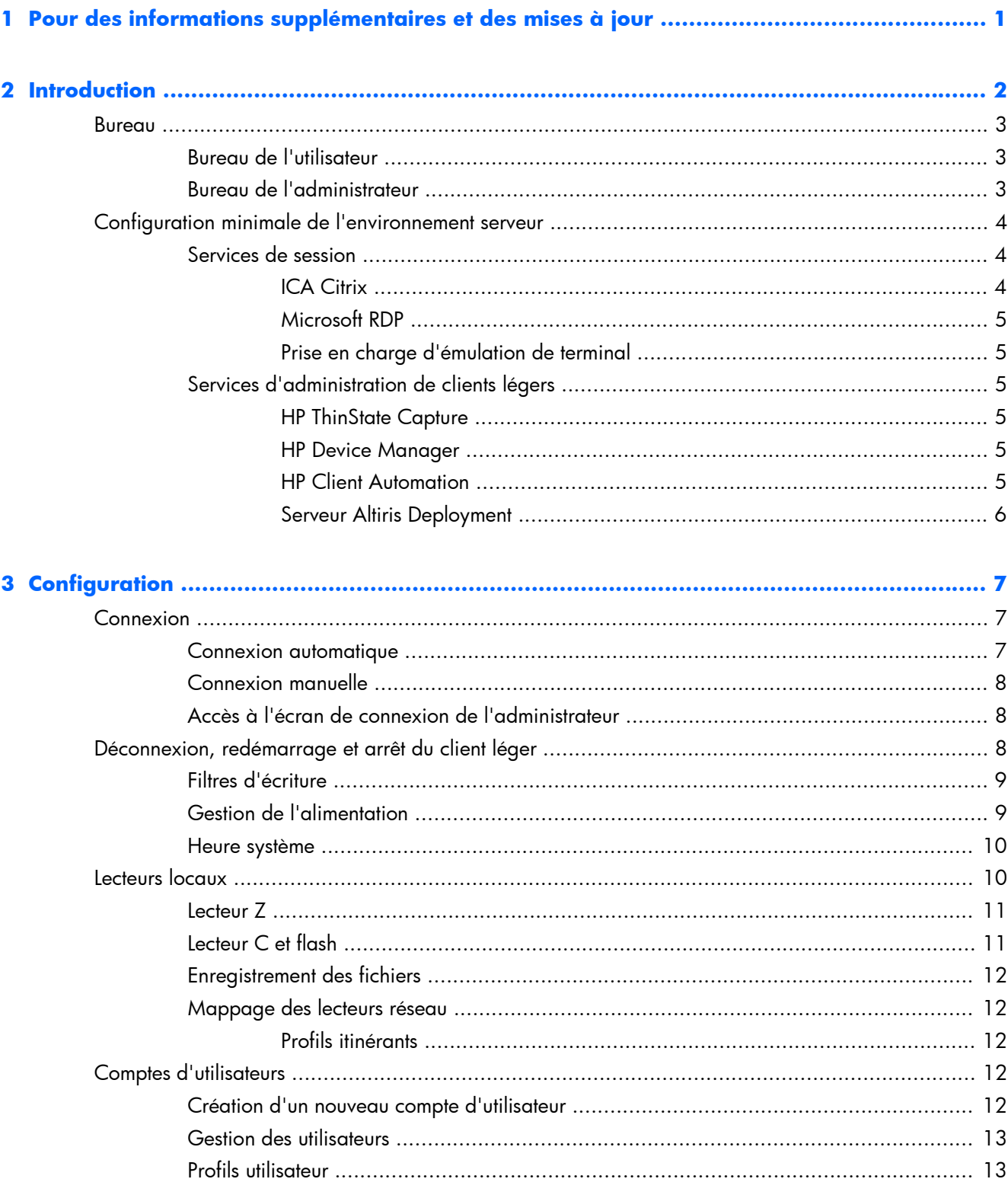

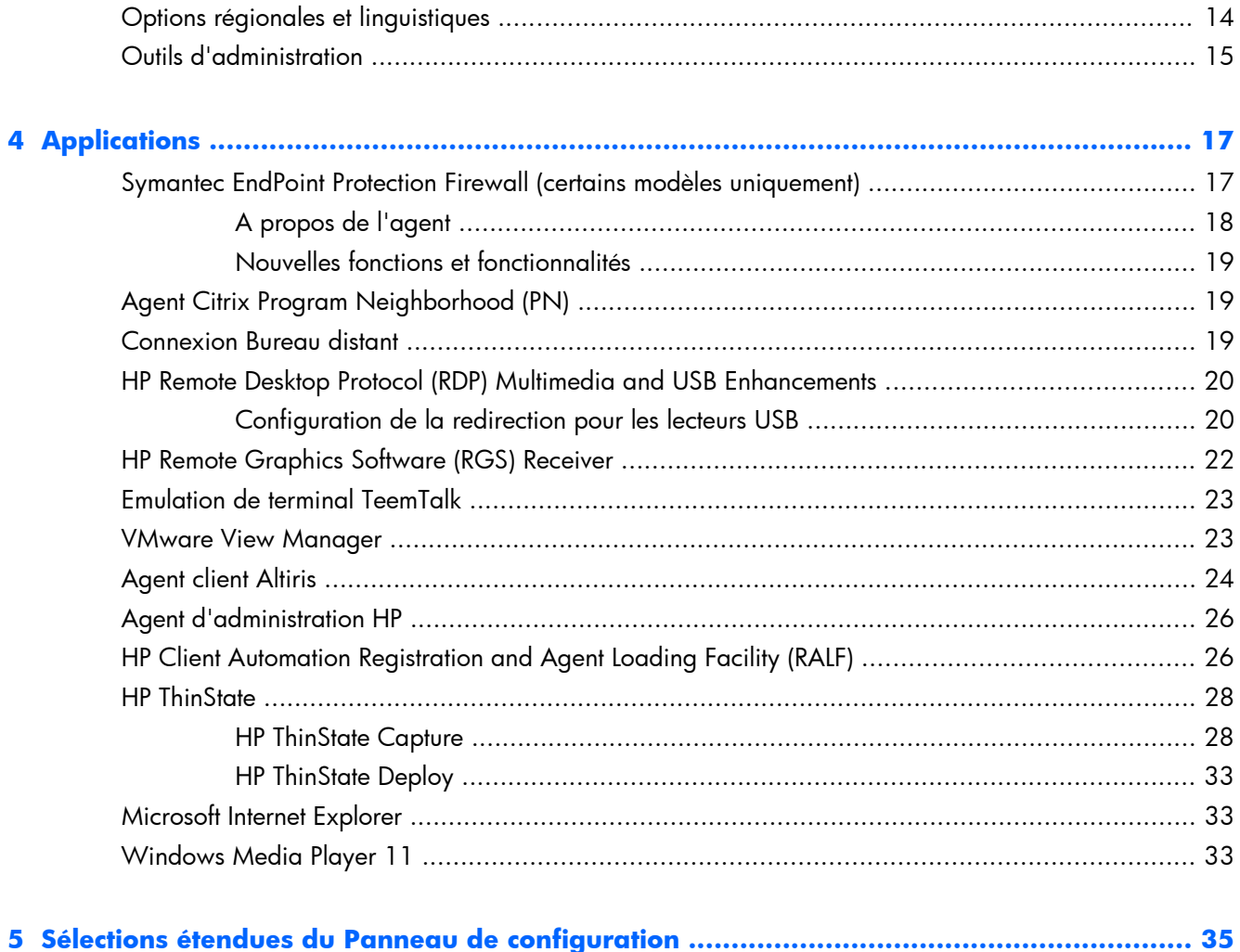

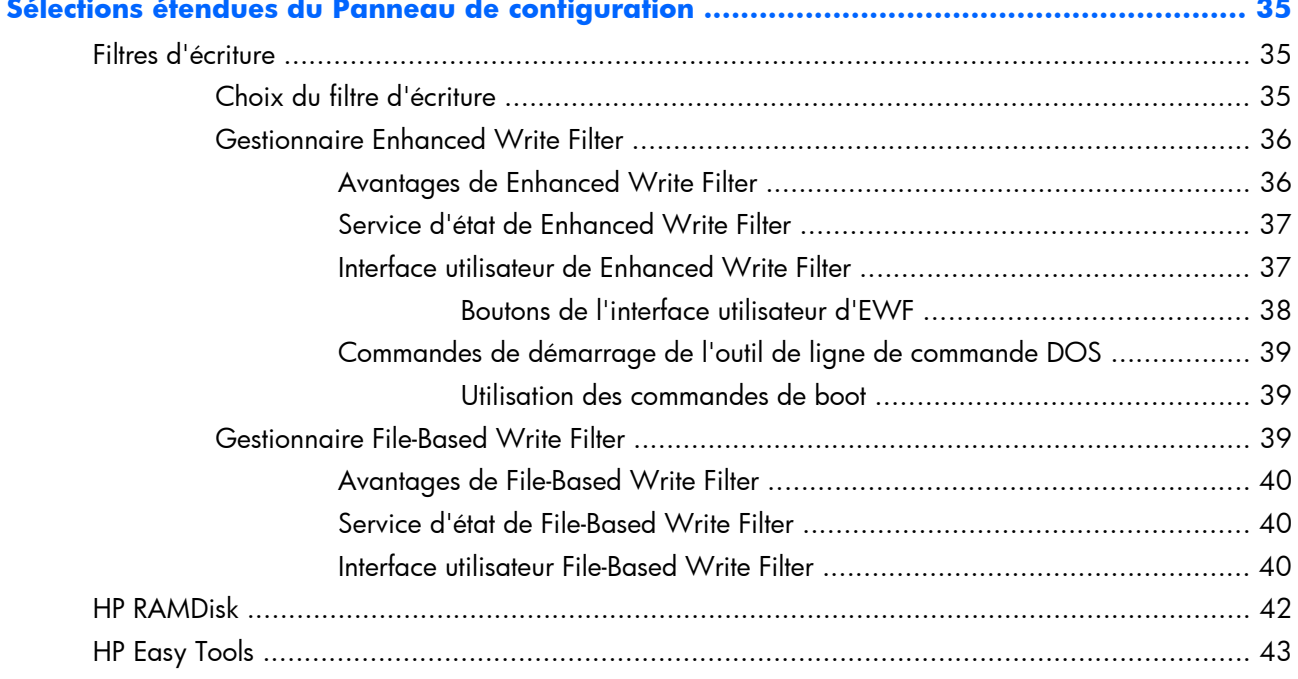

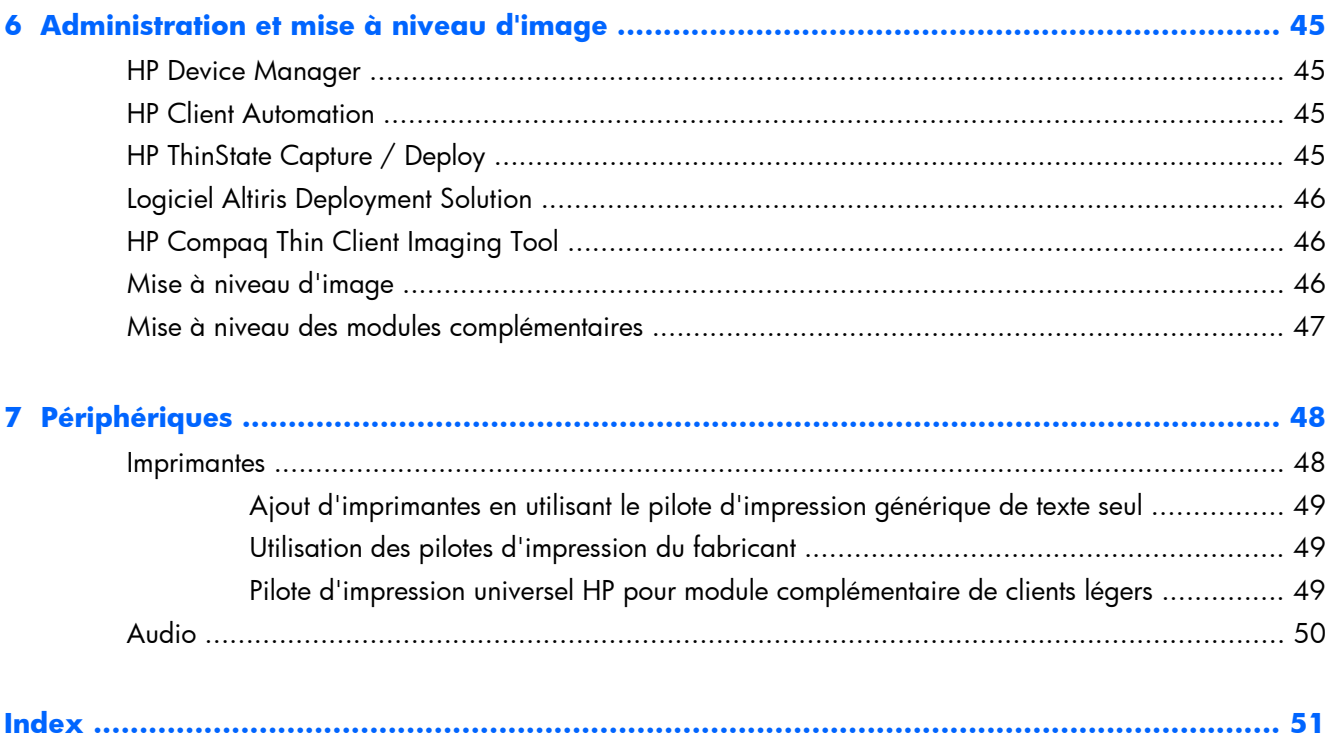

# <span id="page-8-0"></span>**1 Pour des informations supplémentaires et des mises à jour**

HP fournit des modules complémentaires, des mises à jour Microsoft® Quick Fix Engineering (QFE), des mises à jour périodiques ainsi que des modules complémentaires pour les images de client léger. Vous pouvez consulter le site Web d'assistance HP<http://www.hp.com/support> pour rechercher les mises à jour et modules complémentaires applicables à votre version d'image. Sélectionnez le pays/la région sur la carte, cliquez sur **Support & Drivers** (Support et pilotes), puis sélectionnez **Download drivers and software (and firmware)** (Téléchargement de pilotes et de logiciels (et de micrologiciel)). Entrez le modèle de client léger dans le champ correspondant et cliquez sur Entrée.

Vous trouverez une importante documentation concernant la version de votre image logicielle sur le site de support HP à l'adresse [http://www.hp.com/support.](http://www.hp.com/support) Sélectionnez le pays/région sur la carte, puis sélectionnez **See support and troubleshooting information** (Consulter les informations sur l'assistance et le dépannage). Entrez le modèle de client léger et cliquez sur Entrée.

# <span id="page-9-0"></span>**2 Introduction**

Les modèles de clients légers HP basés WES 2009 utilisent le système d'exploitation Windows Embedded Standard 2009 (WES). Le présent guide contient des informations se rapportant à l'image WES 2009 la plus récente. Ces clients légers offrent la flexibilité, la connectivité, la sécurité ainsi que les capacités de prise en charge multimédia et de périphériques qui en font la solution idéale pour une utilisation professionnelle courante :

- **Souplesse** 
	- Prise en charge d'applications basées Win32®
	- Prise en charge complète de périphériques
- **Connexions** 
	- Plug-in Citrix XenApp pour applications hébergées
	- Microsoft Remote Desktop Protocol
	- Client VMware View
	- HP Remote Graphics Software (RGS)
	- HP TeemTalk
- Interface utilisateur identique à l'interface familière Windows XP Professionnel
- Amélioration de la sécurité
	- Symantec EndPoint Protection Firewall (certains modèles uniquement)
	- Pare-feu Microsoft (module complémentaire)
	- Lecteur Flash protégé par verrouillage
- Multimédia
	- Windows Media® Player
	- Music Instrument Digital Interface (MIDI) (Module complémentaire)
- **Navigation Internet** 
	- Microsoft Internet Explorer®
	- Adobe Acrobat® (module complémentaire)
- Prise en charge multilingue complète : anglais, français, allemand, espagnol, néerlandais, norvégien, chinois traditionnel, chinois simplifié, coréen et japonais

HP fournit ce client « prêt à l'emploi » afin de satisfaire les plus courantes des exigences des clients. Vous souhaiterez peut-être ajouter ou supprimer des fonctions en utilisant l'applet du Panneau de configuration Ajouter ou supprimer des programmes, ou les modules complémentaires fournis sur le site d'Assistance Technique HP, et les personnaliser en fonction de vos besoins spécifiques.

<span id="page-10-0"></span>Ce guide présente les fonctions de ce client qui ne figurent pas sur le système d'exploitation WES 2009 standard.

Un premier terminal est généralement configuré localement, puis utilisé comme modèle pour la configuration d'autres terminaux à l'aide d'outils de configuration locale ou à distance.

## **Bureau**

Cette section fournit une vue d'ensemble des fonctions et caractéristiques utilisateur et administrateur des ordinateurs de bureau WES 2009.

## **Bureau de l'utilisateur**

Le bureau qui s'affiche lorsque vous ouvrez une session en qualité d'utilisateur est un ordinateur de bureau WES 2009, à cette exception près que les seules icônes affichées se rapportent à Citrix Program Neighborhood, Microsoft RDP et Internet Explorer. Ces sélections sont également disponibles dans le menu Démarrer. Vous pouvez ouvrir l'application d'émulateur de terminal (HP Teemtalk) depuis **Démarrer** > **Programmes** > **Hewlett-Packard**.

**REMARQUE :** Des liens vers les applications distantes publiées Citrix peuvent également être configurés pour apparaître dans le menu Démarrer et/ou s'afficher en tant qu'icônes sur le bureau. Reportez-vous à la documentation Citrix pour plus d'informations et d'instructions.

Pour obtenir des informations sur les fonctionnalités du bureau WES 2009 standard et les options du menu Démarrer, reportez-vous à la documentation Microsoft correspondante.

Pour des informations sur Citrix XenApp, consultez le site [http://www.citrix.com.](http://www.citrix.com)

**REMARQUE :** Le Panneau de configuration, accessible en cliquant sur **Démarrer** > **Panneau de configuration**, donne accès à un ensemble limité de ressources permettant de modifier les préférences utilisateur. Vous devez avoir ouvert une session en qualité d'administrateur pour accéder à l'ensemble étendu des options et utilitaires du Panneau de configuration.

Vous ne pouvez pas ouvrir un menu contextuel dans la configuration des stratégies Windows par défaut en cliquant avec le bouton droit de la souris lorsque le curseur se trouve sur l'arrière-plan du bureau de l'utilisateur.

## **Bureau de l'administrateur**

L'ordinateur de bureau qui s'affiche lorsque vous avez ouvert une session en qualité d'administrateur est un ordinateur de bureau Windows XP standard. Les icônes présentes dans le menu Démarrer par défaut sur l'ordinateur de bureau de l'administrateur incluent :

- Microsoft RDP
- Internet Explorer

<span id="page-11-0"></span>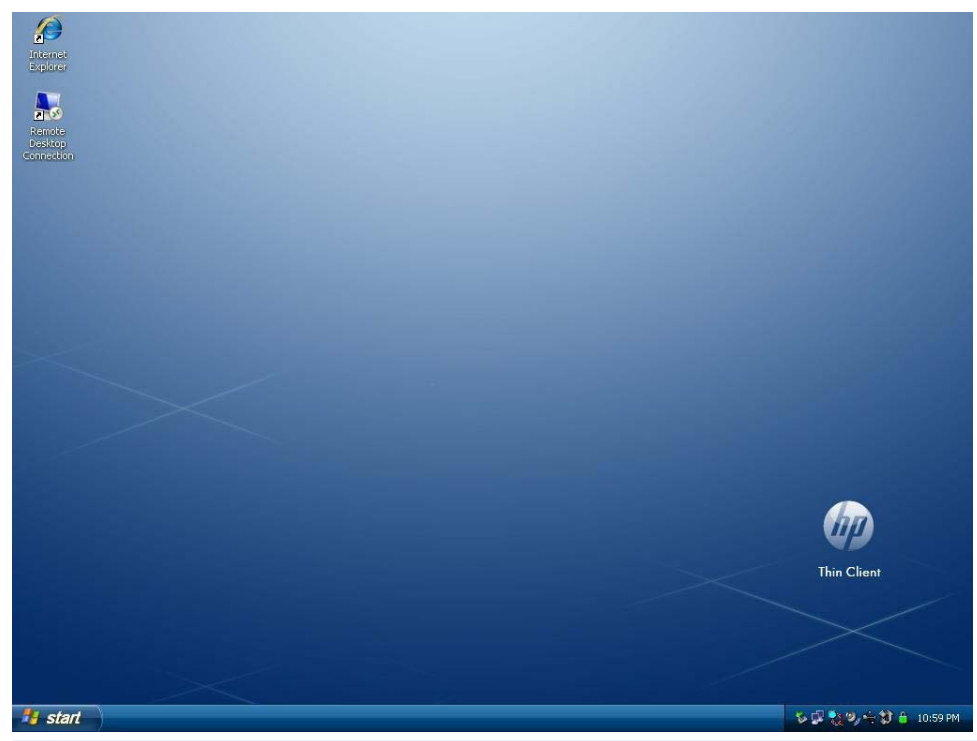

**REMARQUE :** Cliquer avec le bouton droit de la souris lorsque le curseur se trouve sur l'arrière-plan de l'ordinateur de bureau de l'administrateur permet d'ouvrir un menu contextuel.

Citrix Program Neighborhood et HP Easy Config étaient disponibles sur le bureau avec les anciennes versions de l'image.

# **Configuration minimale de l'environnement serveur**

Les clients légers HP utilisent divers services auxquels ils accèdent via un réseau. Ces services incluent des services de prise en charge de sessions et de produits, ainsi que des périphériques réseau standard, tels que DHCP et DNS. Les clients légers requièrent les services suivants:

- Services de session
- Services d'assistance

## **Services de session**

Le réseau auquel le client léger est connecté requiert l'un des services de session suivants:

- **ICA Citrix**
- Microsoft RDP
- Prise en charge d'émulation de terminal

### **ICA Citrix**

Vous pouvez mettre Independent Computing Architecture (ICA) Citrix à disposition sur le réseau en utilisant Presentation Server et/ou XenApp pour la gamme de serveurs Microsoft Windows 2000/2003/2008.

### <span id="page-12-0"></span>**Microsoft RDP**

L'application Terminal Services Client sur le client léger accède aux services Microsoft Terminal Services. Vous pouvez mettre Microsoft RDP à disposition sur le réseau en utilisant l'un des services suivants :

- Microsoft Windows Server 2000/2003/2008 avec Terminal Services installés
- Microsoft Windows Server 2000/2003/2008

**PEMARQUE :** Si un serveur Windows 2000/2003/2008 est utilisé pour ces deux services de session (ICA et RDP), il faut qu'un serveur TSCAL (Terminal Services Client Access Licenses) réside également sur un emplacement du réseau. Les licences Client Access permettent aux clients d'utiliser le terminal, la file d'attente, l'impression et autres services réseau fournis par Windows Server 2000/2003/2008. Le serveur accorde des licences temporaires (sur la base d'un périphérique individuel) d'une validité de 90 jours. Au-delà de ce terme, vous devez acheter des licences TSCAL et les installer sur le serveur TSCAL. Vous ne pouvez pas établir une connexion si vous ne disposez pas d'une licence temporaire ou permanente.

Pour des informations supplémentaires sur Microsoft Terminal Services, voir le site Web de Microsoft à l'adresse<http://technet.microsoft.com/en-us/windowsserver/default.aspx>.

### **Prise en charge d'émulation de terminal**

Tous les modèles de clients légers basés WES 2009 incluent un logiciel d'émulation de terminal TeemTalk qui prend en charge les opérations sur des plates-formes héritées. Le logiciel d'émulation de terminal utilise le protocole Telnet pour communiquer avec la plate-forme informatique.

## **Services d'administration de clients légers**

HP propose une suite complète de solutions d'administration pour répondre à vos besoins. Vous pouvez ainsi choisir les solutions les mieux adaptées à votre environnement.

#### **HP ThinState Capture**

HP ThinState Capture vous permet de cloner et de déployer une image logicielle depuis un client léger sur un autre client léger du même modèle à l'aide d'une clé de lecteur USB.

#### **HP Device Manager**

HP Device Manager est une application logicielle d'administration des clients destinée aux entreprises. Elle permet aux clients d'afficher à distance les ressources de leurs clients légers et de gérer ces derniers afin de répondre aux besoins de leur entreprise. L'application est robuste mais facile à installer et à utiliser. HP Device Manager vous permet de suivre, configurer, mettre à niveau, cloner et gérer des milliers de périphériques individuels à partir d'un emplacement centralisé. Les agents HP Device Manager sont inclus dans la plupart des clients légers HP.

#### **HP Client Automation**

HP Client Automation est un produit phare de gestion des périphériques, qui appartient à une solution plus large de gestion de l'environnement informatique, Business Service Automation. Grâce à HP Client Automation, vous pouvez gérer des déploiements de clients légers simples ou des environnements

<span id="page-13-0"></span>informatiques extrêmement complexes comprenant une combinaison de clients légers, de PC, de lames, de serveurs et autres ressources informatiques courantes. Les agents HP Client Automation fonctionnent avec tous les clients légers HP. Pour plus d'informations sur HP Client Automation, reportez-vous au site Web HP à l'adresse <http://www.hp.com/go/easydeploy>.

### **Serveur Altiris Deployment**

HP poursuit son partenariat avec Altiris pour l'administration des clients légers HP. Altiris Deployment Solution est l'outil leader pour le déploiement rapide et l'administration continue des clients légers dans votre entreprise.

Pour obtenir des informations supplémentaires sur Altiris Deployment Solution, consultez le site Web d'Altiris, à l'adresse [http://www.altiris.com/Support/Documentation.aspx,](http://www.altiris.com/Support/Documentation.aspx) et consultez le Guide de l'utilisateur *Altiris Deployment Solution User Guide*.

# <span id="page-14-0"></span>**3 Configuration**

# **Connexion**

Vous pouvez vous connecter au client léger automatiquement ou manuellement.

## **Connexion automatique**

Le paramètre par défaut pour le client léger basé WES 2009 est la connexion automatique du compte d'utilisateur verrouillé. L'administrateur peut utiliser HP Windows Logon Configuration Manager (Gestionnaire des configurations de connexion Windows) dans le Panneau de configuration pour activer ou désactiver la connexion automatique, et modifier le nom d'utilisateur, mot de passe et domaine de la connexion automatique. Seul le compte de l'administrateur peut modifier les propriétés de connexion automatique.

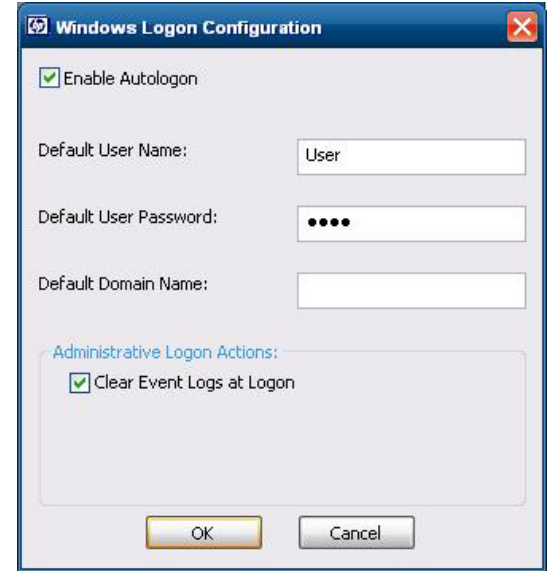

**REMARQUE :** Pour enregistrer les modifications, effectuez l'action appropriée en fonction du filtre d'écriture utilisé. Reportez-vous au [Filtres d'écriture à la page 35](#page-42-0) pour plus de détails.

Le fait d'activer la connexion automatique ignore la boîte de dialogue Ouverture de session Windows. Pour vous connecter en tant qu'utilisateur différent alors que la connexion automatique est activée, appuyez sur la touche Maj et maintenez-la enfoncée tout en cliquant sur **Démarrer** > **Arrêter** > **Fermer la session**. Cette opération ouvre la boîte de dialogue **Ouverture de session Windows** et vous permet d'entrer les informations de connexion.

## <span id="page-15-0"></span>**Connexion manuelle**

Lorsque la connexion automatique est désactivée, le client léger ouvre la boîte de dialogue **Ouverture de session Windows au démarrage**. Saisissez les informations de connexion dans les zones de texte **Nom d'utilisateur** et **Mot de passe**. Tenez compte des points suivants :

- Pour un compte d'utilisateur, le nom d'utilisateur et le mot de passe d'usine par défaut sont tous deux **User**.
- Pour un compte d'administrateur, le nom d'utilisateur et le mot de passe d'usine par défaut sont tous deux **Administrator**.
- Pour des raisons de sécurité, HP vous recommande de modifier les mots de passe par défaut. Un administrateur peut modifier les mots de passe en appuyant sur Ctrl+Alt+Suppr pour ouvrir la boîte de dialogue **Sécurité Windows** puis en sélectionnant **Modifier le mot de passe**. Vous ne pouvez pas modifier le mot de passe si vous avez ouvert une session en qualité d'utilisateur.
- Les mots de passe sont sensibles à la casse, à la différence des noms d'utilisateur.
- L'administrateur peut créer des comptes d'utilisateurs supplémentaires en utilisant l'utilitaire **Gestionnaire des utilisateurs** disponible dans **Outils d'administration** sur le Panneau de configuration. Toutefois, en raison des contraintes de mémoire locale, vous devriez maintenir le nombre d'utilisateurs supplémentaires au niveau minimum. Pour plus d'informations, voir [Comptes](#page-19-0) [d'utilisateurs à la page 12.](#page-19-0)

## **Accès à l'écran de connexion de l'administrateur**

Pour accéder à l'écran de connexion de l'administrateur quel que soit l'état du mode utilisateur du client léger :

**▲** Tout en maintenant la touche Maj enfoncée, cliquez sur **Démarrer** > **Arrêter l'ordinateur**. Tout en maintenant la touche Maj enfoncée, dans la boîte de dialogue **Arrêter l'ordinateur**, sélectionnez **Fermer la session** puis cliquez sur **OK**.

L'écran de connexion de l'administrateur s'affiche.

REMARQUE : Le nom d'utilisateur et le mot de passe par défaut du compte de l'administrateur est **Administrator**. Le nom d'utilisateur et le mot de passe par défaut du compte de l'utilisateur est **User**.

Vous pouvez utiliser HP Windows Logon Configuration Manager pour modifier définitivement le nom d'utilisateur par défaut. Seul l'administrateur peut accéder à cette application qui se trouve dans le Panneau de configuration.

# **Déconnexion, redémarrage et arrêt du client léger**

Pour redémarrer, éteindre ou déconnecter le client léger, cliquez sur **Démarrer** > **Arrêter l'ordinateur**. Dans la boîte de dialogue **Arrêter l'ordinateur**, sélectionnez l'action souhaitée, puis cliquez sur **OK**.

<span id="page-16-0"></span>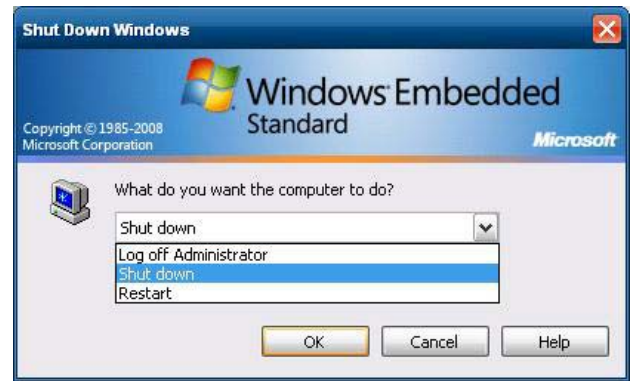

**REMARQUE :** Vous pouvez également fermer la session ou éteindre l'ordinateur en utilisant la boîte de dialogue Sécurité Windows. Appuyez sur Ctrl+Alt+Suppr pour ouvrir la boîte de dialogue.

Si la connexion automatique est activée, lorsque vous vous déconnectez (sans éteindre), le client léger connecte immédiatement le compte d'utilisateur par défaut paramétré dans la configuration d'ouverture de session Windows. Pour savoir comment ouvrir une session en basculant vers un autre utilisateur, voir [Connexion à la page 7.](#page-14-0)

Les utilitaires suivants sont affectés par la déconnexion, le redémarrage ou l'arrêt du client léger :

- Filtres d'écriture à la page 9
- Gestion de l'alimentation à la page 9
- [Heure système à la page 10](#page-17-0)

## **Filtres d'écriture**

Pour plus d'informations, reportez-vous aux sections [Gestionnaire Enhanced Write Filter à la page 36](#page-43-0) et [Gestionnaire File-Based Write Filter à la page 39.](#page-46-0) Pour enregistrer les modifications apportées aux paramètres de configuration, vous devez désactiver le filtre d'écriture ou émettre la commande commit en fonction du filtre d'écriture utilisé. Sinon, les nouveaux paramètres seront perdus lors de l'arrêt ou du redémarrage du client léger. Activez le filtre d'écriture lorsque vous ne souhaitez plus apporter de modifications permanentes.

Le contenu du cache du filtre d'écriture n'est pas perdu lorsque vous vous déconnectez puis vous reconnectez (en qualité d'utilisateur identique ou différent). Vous pouvez désactiver le cache du filtre d'écriture après la nouvelle connexion et cependant conserver les modifications.

Seul l'administrateur dispose du droit de désactiver le filtre d'écriture.

## **Gestion de l'alimentation**

Un économiseur d'écran désactive le signal vidéo de l'écran après une période d'inactivité spécifiée, ce qui permet à l'écran d'entrer en mode d'économie d'énergie. Vous pouvez activer les options d'économie d'énergie pour le moniteur en cliquant avec le bouton droit de la souris sur l'arrière-plan du bureau et en sélectionnant **Propriétés** > **Écran de veille** > **Gestion de l'alimentation**.

<span id="page-17-0"></span>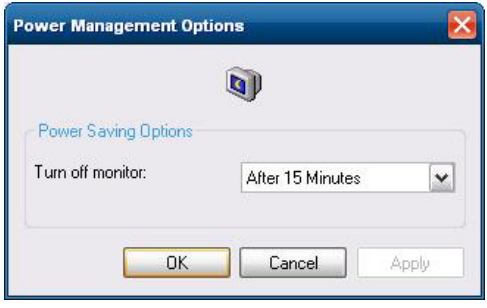

## **Heure système**

Vous pouvez régler manuellement l'heure locale, ou configurer automatiquement l'utilitaire d'heure locale de manière à synchroniser l'horloge du client léger sur un serveur d'heure à une heure donnée.

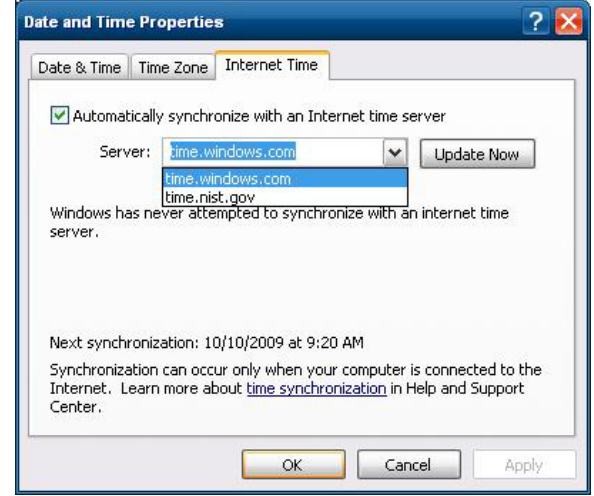

**REMARQUE :** Sur certaines anciennes images, le service de temps Windows est **Arrêté** par défaut. Vous pouvez démarrer le service via l'applet du Panneau de configuration - Outils d'administration. Vous souhaiterez peut-être démarrer le service et conserver l'heure correcte. Certaines applications peuvent en effet nécessiter d'accéder à l'heure du client léger local. Pour ouvrir la boîte de dialogue Propriétés de Date et heure, cliquez sur la zone de l'horloge dans la barre des tâches ou doublecliquez sur l'icône **Date et heure** dans le Panneau de configuration.

# **Lecteurs locaux**

Les sections suivantes décrivent les lecteurs locaux installés sur le client léger.

<span id="page-18-0"></span>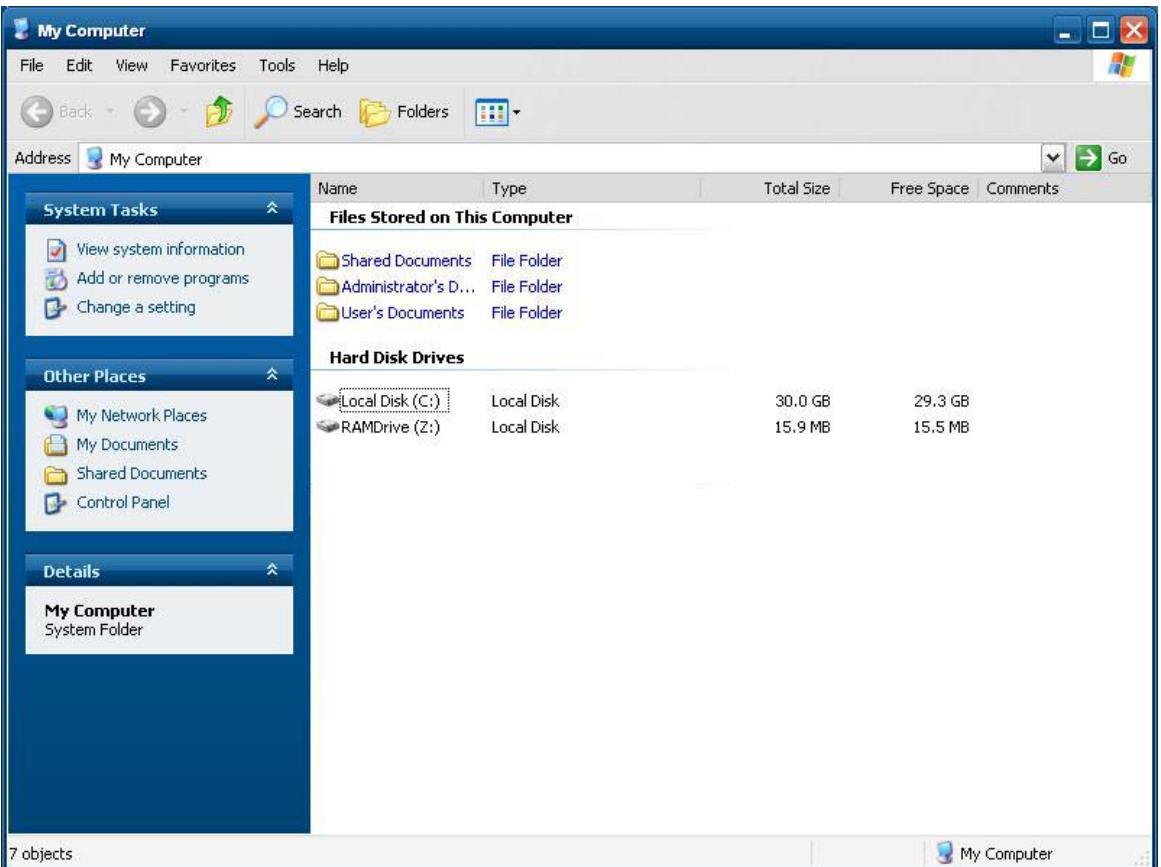

## **Lecteur Z**

Le lecteur Z correspond à la mémoire volatile intégrée (MS-RAMDRIVE) sur la carte logique du client léger. Le lecteur Z étant de la mémoire volatile, HP recommande de ne pas utiliser ce lecteur pour enregistrer des données que vous souhaitez conserver. Pour plus d'instructions sur la configuration de RAMDisk, reportez-vous à la section [HP RAMDisk à la page 42.](#page-49-0) Pour des informations sur l'utilisation du lecteur Z dans les profils itinérants, reportez-vous à la section [Profils itinérants à la page 12](#page-19-0).

## **Lecteur C et flash**

Le lecteur C correspond au lecteur flash intégré. HP vous recommande d'éviter que l'espace disponible sur le disque ne tombe en-dessous de 15 Mo.

A **ATTENTION :** Si l'espace libre disponible sur le lecteur flash tombe en-dessous de 15 Mo, le client léger devient instable.

Un filtre d'écriture est utilisé par le client léger pour des raisons de sécurité et pour éviter une activité d'écriture excessive sur le flash. Les modifications apportées à la configuration du client léger sont perdues lors du redémarrage du client léger, à moins que le filtre d'écriture ne soit désactivé ou qu'une commande -commit ne soit émise, selon le filtre d'écriture utilisé. Consultez les rubriques sur le filtre d'écriture dans *Filtres d'écriture à la page 35* pour savoir comment désactiver le cache. Pour plus d'informations, reportez-vous aux sections [Gestionnaire Enhanced Write Filter à la page 36](#page-43-0) et [Gestionnaire File-Based Write Filter à la page 39](#page-46-0). Activez le filtre d'écriture lorsque vous ne souhaitez plus apporter de modifications permanentes.

## <span id="page-19-0"></span>**Enregistrement des fichiers**

A **ATTENTION :** Le client léger utilise un système d'exploitation intégré incluant une quantité fixe de mémoire flash. HP vous recommande d'enregistrer les fichiers que vous souhaitez conserver sur un serveur plutôt que sur le client léger. Faites attention aux paramètres d'application qui écrivent sur le lecteur C, lequel réside dans la mémoire flash (en particulier, de nombreuses applications écrivent par défaut des fichiers de cache dans le disque C sur le système local). Si vous devez écrire sur un lecteur local, modifiez les paramètres de l'application de manière à utiliser le lecteur Z. Pour minimiser l'écriture sur le lecteur C, mettez à jour les paramètres de configuration comme décrit dans Comptes d'utilisateurs à la page 12.

## **Mappage des lecteurs réseau**

Vous pouvez mapper des lecteurs réseau si vous avez ouvert une session en qualité d'administrateur.

Pour conserver les mappages après le redémarrage du client léger :

- **1.** Désactivez le cache du filtre d'écriture pendant la session de démarrage en cours ou exécutez la commande -commit.
- **2.** Sélectionnez **Se reconnecter à l'ouverture de session**.

Un utilisateur connecté ne peut pas désactiver le cache du filtre d'écriture. Vous pouvez donc conserver les mappages en déconnectant l'utilisateur (veillez à ne pas éteindre ou redémarrer), et vous reconnectant en qualité d'administrateur, puis en désactivant le filtre d'écriture.

Vous pouvez également assigner le répertoire de départ distant en utilisant l'utilitaire de gestion des utilisateurs.

### **Profils itinérants**

Ecrivez les profils itinérants sur le lecteur C. Les profils doivent être limités en taille et ne seront pas conservés après le redémarrage du client léger.

**REMARQUE :** Pour que les profils itinérants fonctionnent et soient téléchargés, l'espace flash disponible doit être suffisant. Dans certains cas, il peut être nécessaire de supprimer des composants logiciels afin de libérer de l'espace pour les profils itinérants.

# **Comptes d'utilisateurs**

Cette section décrit comment créer un nouveau compte et profil utilisateur.

## **Création d'un nouveau compte d'utilisateur**

Vous devez être connecté en qualité d'administrateur pour créer des comptes d'utilisateurs localement ou à distance. En raison des contraintes d'espace sur le flash local/le disque, vous devriez maintenir le nombre d'utilisateurs supplémentaires au niveau minimum.

Utilisez l'utilitaire de gestion des utilisateurs pour créer de nouveaux comptes d'utilisateurs. Pour accéder à cet utilitaire, cliquez sur **Panneau de configuration** > **Outils d'administration**.

## <span id="page-20-0"></span>**Gestion des utilisateurs**

L'utilitaire de gestion des utilisateurs permet aux administrateurs de créer ou de supprimer des comptes d'utilisateurs et d'en assurer la maintenance.

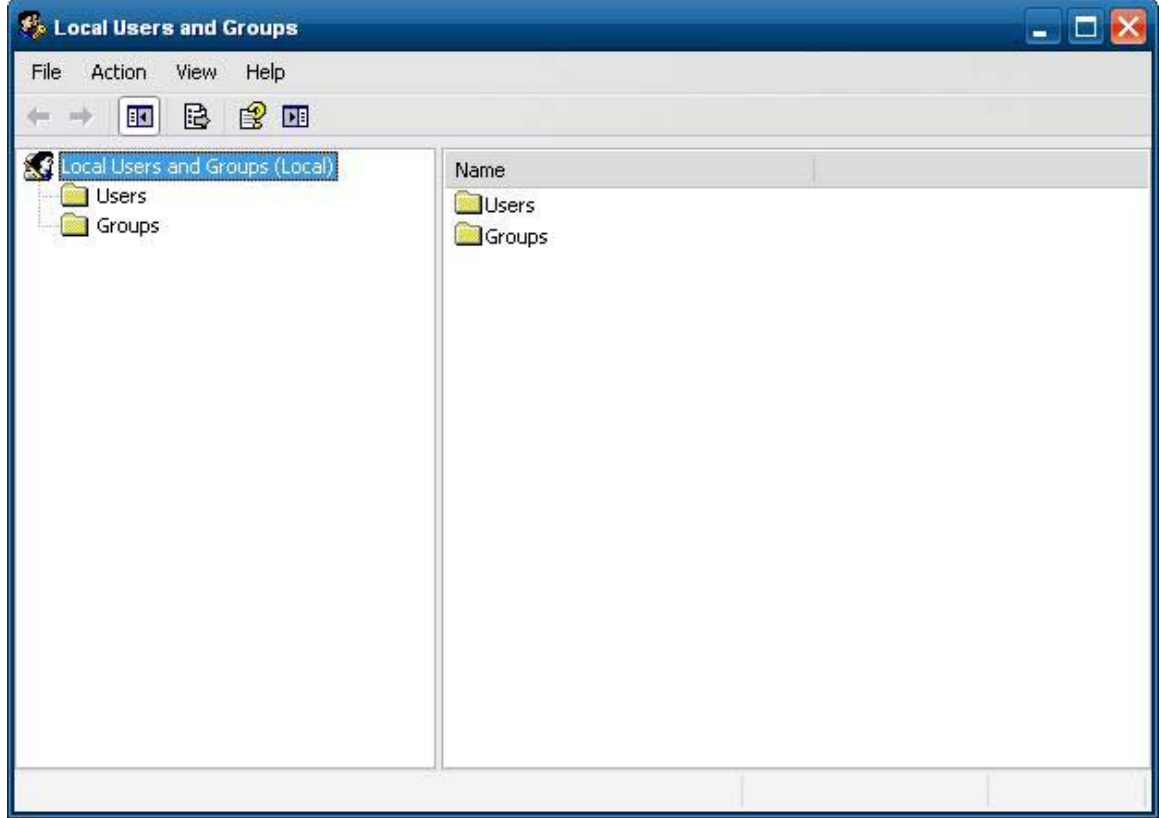

## **Profils utilisateur**

Un nouveau profil utilisateur est basé sur le modèle de profil utilisateur par défaut qui inclut des stratégies similaires au compte d'administrateur défini en usine. Ce nouveau compte appartiendra par défaut au groupe des utilisateurs locaux. Si les paramètres de profil utilisateur par défaut sont modifiés par rapport aux paramètres usine, les paramètres modifiés sont automatiquement appliqués à tout nouveau profil utilisateur, qu'il soit local ou de domaine. Tous les comptes locaux créés ou tous les comptes de domaine en cache connectés sur ce périphérique avant que des modifications ne soient apportées au profil utilisateur par défaut ne sont pas affectés par ces modifications. Seuls les comptes connectés ou mis en cache après les modifications sont affectés.

Pour qu'un nouvel utilisateur corresponde aux caractéristiques du compte d'utilisateur prédéfini, l'administrateur doit ajouter le nouvel utilisateur au groupe des utilisateurs avec pouvoirs ; si ce n'est pas le cas, le nouvel utilisateur ne pourra pas ajouter une imprimante locale. Les actions de l'utilisateur sont toutefois limitées tant que l'utilisateur appartient au groupe des utilisateurs avec pouvoirs. L'administrateur peut également souhaiter appliquer des stratégies Windows spécifiques au nouveau compte afin de limiter certaines actions ou certains comportements.

<span id="page-21-0"></span>A **ATTENTION :** En raison de la taille limitée de la mémoire flash, HP vous recommande vivement de configurer les autres applications disponibles sur le nouvel utilisateur ou les utilisateurs existants afin d'éviter toute écriture sur le système de fichiers local. Pour la même raison, HP recommande également de procéder avec une extrême précaution lorsque vous modifiez les paramètres de configuration des applications installées en usine.

Pour créer l'utilisateur :

- **1.** Connectez-vous en qualité d'administrateur.
- **2.** Ouvrez la fenêtre **Outils d'administration** en cliquant sur **Démarrer** > **Panneau de configuration** > **Outils d'administration**.
- **3.** Double-cliquez sur **Gestionnaire des utilisateurs** pour ouvrir la fenêtre **Utilisateurs et groupes locaux**.
- **4.** Double-cliquez sur **Utilisateurs** pour afficher le contenu dans le volet de droite.
- **5.** Cliquez sur **Action** dans la barre de menu, puis sélectionnez **Nouvel utilisateur**. La boîte de dialogue **Nouvel utilisateur** apparaît.
- **6.** Saisissez le nom d'utilisateur et le mot de passe, puis sélectionnez les attributs souhaités.
- **7.** Cliquez sur **Créer**, puis sur **Fermer**.
- **8.** Dans la fenêtre **Utilisateurs et groupes locaux**, sélectionnez le dossier **Utilisateurs** dans le volet de gauche.
- **9.** Dans le volet de droite, double-cliquez sur le nom de l'utilisateur que vous venez de créer. La boîte de dialogue à onglets **Propriétés de [nouvel utilisateur]** s'ouvre.
- **10.** Ouvrez la boîte de dialogue à onglets **Membre de**.
- **11.** Cliquez sur **Ajouter**. La boîte de dialogue **Sélectionner les groupes** s'affiche.
- **12.** Entrez Power Users (Utilisateurs avec pouvoirs) dans le champ **Enter the Object Names to Select** (Entrer les noms des objets à sélectionner). Le bouton de commande **Check Names** (Vérifier les noms) est alors activé.
- **13.** Cliquez sur **Vérifier les noms**, puis sur **OK**.

L'utilisateur qui vient d'être créé appartient désormais à la fois au groupe des utilisateurs avec pouvoirs et des utilisateurs, et a accès aux stratégies Windows comme dans le cas du compte d'administrateur. Il peut être souhaitable d'appliquer des stratégies Windows spécifiques afin de limiter les fonctionnalités de ce nouveau compte.

# **Options régionales et linguistiques**

Les options linguistiques du clavier sont prédéfinies en usine. Si vous avez besoin d'apporter une modification, la sélection de la langue du clavier s'effectue en sélectionnant Options régionales et linguistiques dans le Panneau de configuration. Dans ce programme, vous pouvez sélectionner le type de clavier que vous utilisez ainsi que les paramètres de disposition/IME.

<span id="page-22-0"></span>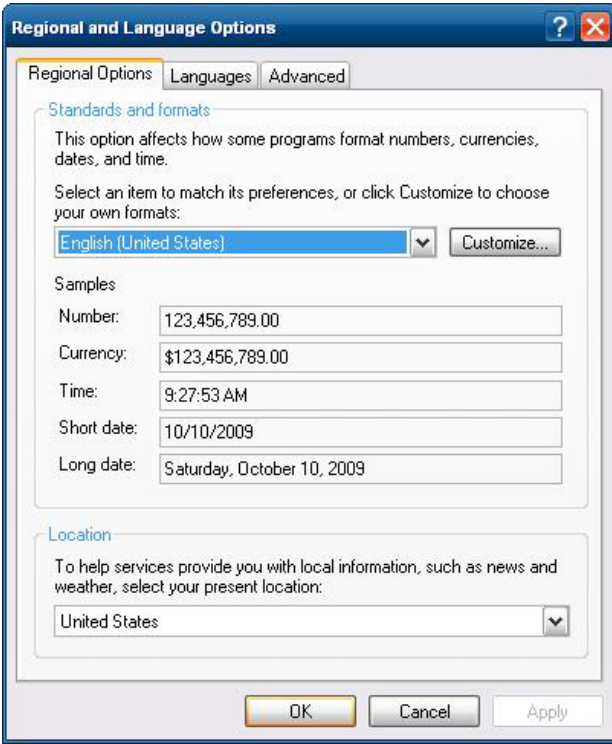

# **Outils d'administration**

Cliquez sur l'icône **Outils d'administration** dans le **Panneau de configuration** pour accéder aux outils d'administration disponibles :

| <b>Administrative Tools</b><br>en ja                                                                                                    |                                                                                                    |                                                                                                    |                                                                                                    |                                                                                                    |                                                                                          |
|----------------------------------------------------------------------------------------------------|----------------------------------------------------------------------------------------------------|----------------------------------------------------------------------------------------------------|----------------------------------------------------------------------------------------------------|----------------------------------------------------------------------------------------------------|------------------------------------------------------------------------------------------|
| Edit<br>Help<br>File<br>View<br>Favorites<br>Tools                                                                                                    |                                                                                                    |                                                                                                    |                                                                                                    |                                                                                                    |                                                                                          |
| m.<br>Folders<br>Back *<br>Search                                                                                                    |                                                                                                    |                                                                                                    |                                                                                                    |                                                                                                    |                                                                                          |
| Address 47 Administrative Tools                                                                                                    |                                                                                                    |                                                                                                    |                                                                                                    |                                                                                                    | $\mapsto$<br>Go<br>$\checkmark$                                                          |
|                                                                                                    | Name                                                                                                    | Size                                                                                                    | Type                                                                                                    | Date Modified                                                                                                    | Attributes                                                                               |
| <b>File and Folder Tasks</b><br>$\hat{\mathbf{x}}$<br>Share this folder<br>$\hat{\mathbf{x}}$<br><b>Other Places</b><br>Control Panel<br>œ<br>My Documents<br>Shared Documents<br>My Computer<br>My Network Places<br>$\infty$<br><b>Details</b> | Component Services<br>Computer Management<br>Data Sources (ODBC)<br><b>R</b> Disable User Security<br>$\mathbf{r}$<br><b>Enable User Security</b><br>Event Viewer<br>图HP Logon Manager<br><b>KD</b> HP Ramdisk Manager<br>HP Write Filter Configuration<br>Local Security Policy<br><b>Services</b><br>User Manager | $2$ KB<br>1 <sub>KB</sub><br>1 <sub>KB</sub><br>2KB<br>2KB<br>1 <sub>KB</sub><br>1 <sub>KB</sub><br>2KB<br>2KB<br>1 <sub>KB</sub><br>1 <sub>KB</sub> | Shortcut<br>Shortcut<br>Shortcut<br>Shortcut<br>Shortcut<br>Shortcut<br>Shortcut<br>Shortcut<br>Shortcut<br>Shortcut<br>Shortcut<br>1 KB Shortcut | 10/9/2009 4:32 AM<br>1/8/2009 7:23 PM<br>10/7/2009 4:58 PM<br>1/8/2009 7:23 PM<br>1/8/2009 7:23 PM<br>10/7/2009 4:58 PM<br>1/8/2009 7:23 PM<br>1/8/2009 7:23 PM<br>10/7/2009 4:58 PM<br>10/7/2009 4:58 PM<br>10/7/2009 4:58 PM<br>1/8/2009 7:23 PM | AC.<br>AC<br>AC<br>AC.<br>AC.<br>AC.<br>AC<br>AC<br><b>AC</b><br><b>AC</b><br>AC.<br>AC. |
| 12 objects                                                                                                    |                                                                                                    |                                                                                                    |                                                                                                    | My Computer<br>11.9 KB                                                                                                    |                                                                                          |

Les outils d'administration sont aussi directement accessibles dans le menu Démarrer :

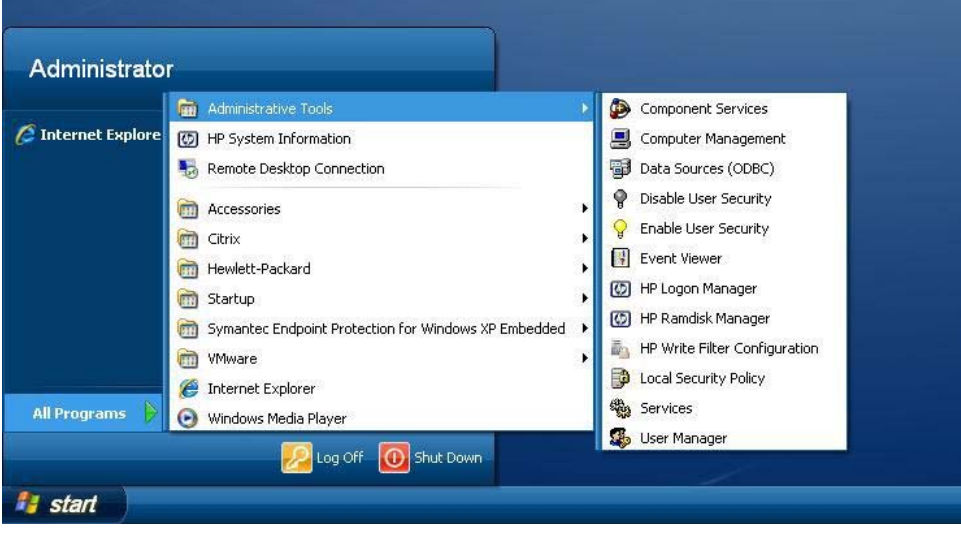

# <span id="page-24-0"></span>**4 Applications**

L'image la plus récente de WES 2009 dispose des applications pré-installées suivantes :

- Symantec EndPoint Protection Firewall (certains modèles uniquement) à la page 17
- [Agent Citrix Program Neighborhood \(PN\) à la page 19](#page-26-0)
- [Connexion Bureau distant à la page 19](#page-26-0)
- [HP Remote Desktop Protocol \(RDP\) Multimedia and USB Enhancements à la page 20](#page-27-0)
- [HP Remote Graphics Software \(RGS\) Receiver à la page 22](#page-29-0)
- [Emulation de terminal TeemTalk à la page 23](#page-30-0)
- [VMware View Manager à la page 23](#page-30-0)
- [Agent client Altiris à la page 24](#page-31-0)
- [Agent d'administration HP à la page 26](#page-33-0)
- [HP Client Automation Registration and Agent Loading Facility \(RALF\) à la page 26](#page-33-0)
- [HP ThinState à la page 28](#page-35-0)
- [Microsoft Internet Explorer à la page 33](#page-40-0)
- [Windows Media Player 11 à la page 33](#page-40-0)

L'accès aux applications suivantes est accessible à tous les comptes de connexion utilisateur :

- Symantec EndPoint Protection Firewall (certains modèles uniquement) à la page 17
- [Agent client Altiris à la page 24](#page-31-0)

Des applications supplémentaires sont fournies sous la forme de modules complémentaires et peuvent être téléchargées sur le site Web HP.

Pour rechercher ces applications, d'autres mises à jour importantes ou d'autres documents, consultez le site d'assistance technique HP : <http://www.hp.com/support>. Sélectionnez le pays/la région sur la carte, cliquez sur **Support & Drivers** (Support et pilotes), puis sélectionnez **See support and troubleshooting information** (Consulter les informations de support et de dépannage) ou **Download drivers and software (and firmware)** (Téléchargement de pilotes et de logiciels (et de micrologiciel). Entrez le modèle de client léger et cliquez sur Entrée.

# **Symantec EndPoint Protection Firewall (certains modèles uniquement)**

Certaines images HP comprennent un pare-feu Symantec EndPoint Protection Agent Firewall.

<span id="page-25-0"></span>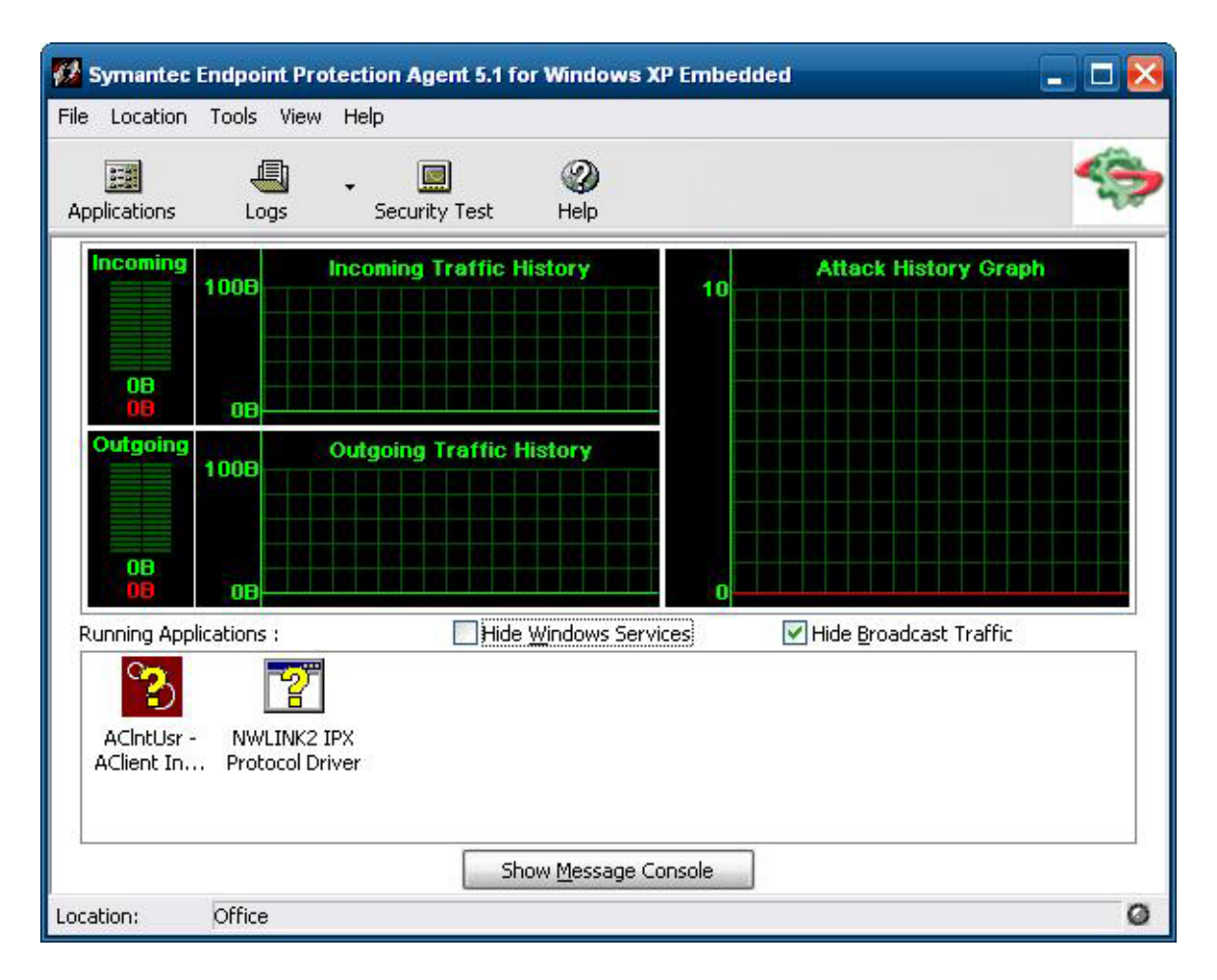

## **A propos de l'agent**

**REMARQUE :** Le logiciel antivirus et la console d'administration SEP ne sont pas inclus. Contactez Symantec directement pour obtenir les logiciels et les licences.

L'agent Symantec Endpoint Protection pour Windows XPe est un logiciel de sécurité installé sur les points d'extrémité intégrés, tels que les clients légers HP, et qui exécute le système d'exploitation WES 2009.

L'agent fournit un pare-feu personnalisable qui protège le point d'extrémité contre toute intrusion et mauvaise utilisation, qu'elle soit intentionnelle ou non. Il détecte et identifie les chevaux de Troie connus, scanne les ports et autres attaques courantes. En réponse, il autorise ou bloque de façon sélective le trafic, ou différents services de réseau, applications, ports et composants.

L'agent utilise des politiques de sécurité parmi lesquelles des règles de pare-feu, ainsi que des paramètres de sécurité. Ces politiques protègent un point d'extrémité individuel du trafic réseau et des virus susceptibles de l'endommager. Les règles de pare-feu déterminent si le point d'extrémité autorise une application ou un service entrant ou sortant, ou bloque son accès par la connexion réseau. Les règles de pare-feu permettent à l'agent d'autoriser ou de bloquer systématiquement des applications entrantes ou sortantes, et d'autoriser ou de bloquer le trafic depuis ou vers des adresses IP et ports spécifiques. Les paramètres de sécurité détectent et identifient les attaques communes, envoient par courrier électronique des messages suite à une attaque, affichent des messages personnalisables et accomplissent d'autres tâches liées à la sécurité. Les politiques de sécurité, les règles avancées et les

paramètres de sécurité, tout comme les paramètres du moteur IPS, ont été personnalisés par HP pour vous garantir une performance optimale et un environnement informatique sécurisé.

## <span id="page-26-0"></span>**Nouvelles fonctions et fonctionnalités**

- Tous les comptes d'utilisateurs peuvent désormais modifier les options et paramètres de l'Agent SEP. Auparavant, l'agent Symantec (anciennement Sygate) réservait cette possibilité au seul compte d'administrateur. L'accès utilisateur aux paramètres du pare-feu peut désormais être restreint en configurant un mot de passe d'agent.
- La nouvelle interface des options et règles de gestion de la ligne de commande remplace maintenant l'éditeur SPE (Sygate Policy Editor) hérité. Les modifications des règles et politiques, qui nécessitaient précédemment un éditeur de politiques autonome, se font désormais depuis l'interface d'agent, puis sont exportées/importées en utilisant les nouvelles options de la ligne de commande. Un éditeur de politiques autonome n'est pas proposé pour SEP.

# **Agent Citrix Program Neighborhood (PN)**

Selon le cas, utilisez PN Agent lorsque Citrix Presentation Server ou XenApp est déployé avec interface Web. PN Agent utilise un fichier de configuration central sur le serveur avec interface Web. Ce client permet de placer des icônes sur le Bureau ou le menu Démarrer du client léger afin d'intégrer directement les applications publiées.

Vous pouvez accéder à PN Agent et le démarrer via le dossier Citrix dans le menu Démarrer.

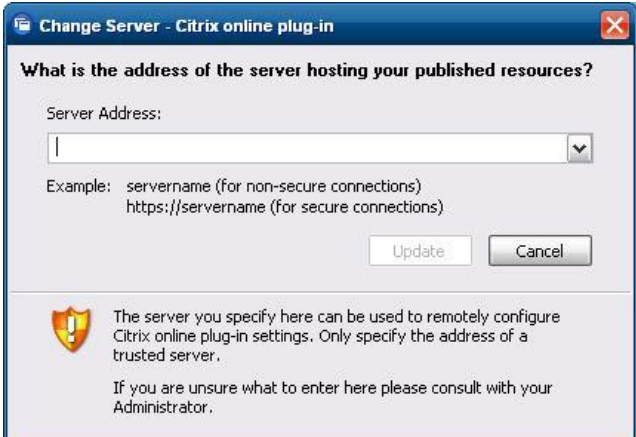

La documentation de l'application client ICA est disponible sur le site Web de Citrix Corporation, à l'adresse www.citrix.com.

## **Connexion Bureau distant**

Utilisez la boîte de dialogue Connexion Bureau distant pour établir les connexions à un serveur Windows Terminal Server ou pour accéder aux applications distantes à l'aide de Microsoft RDP.

Reportez-vous au site Web de Microsoft pour consulter une documentation comportant des explications et instructions détaillées sur l'utilisation de la boîte de dialogue Microsoft RDC (Connexion Bureau distant).

<span id="page-27-0"></span>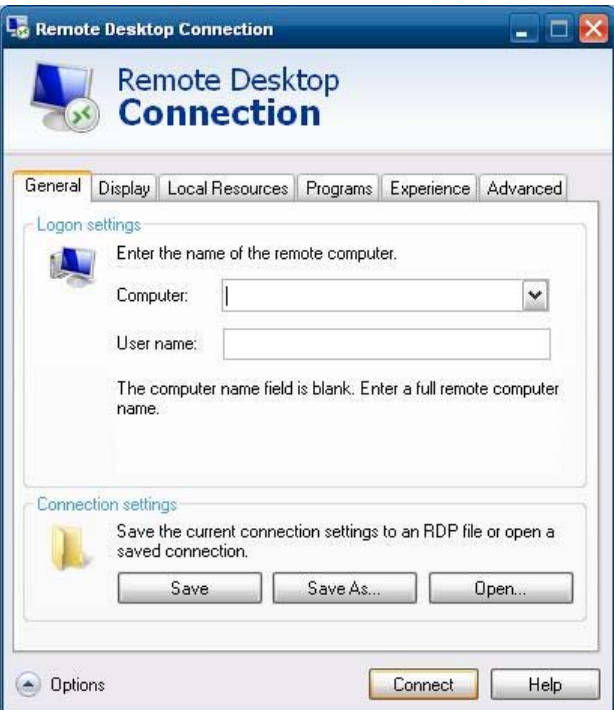

# **HP Remote Desktop Protocol (RDP) Multimedia and USB Enhancements**

Le logiciel HP Remote Desktop Protocol (RDP) Multimedia and USB Enhancements améliore l'expérience de virtualisation de vos utilisateurs avec Microsoft Remote Desktop Protocol. Le logiciel HP Remote Desktop Protocol Enhancements fournit aux utilisateurs une expérience de bureau virtuel plein écran, initié avec une connexion unique (y compris un son stéréo). Le logiciel côté client qui est inclus avec les toutes dernières images WES 2009 fonctionne de manière transparente. Les utilisateurs se connectent simplement au client léger pour bénéficier de ses fonctions multimédia, par exemple des vidéos de formation, et de la prise en charge de périphériques USB.

REMARQUE : Cette fonctionnalité peut ne pas être préinstallée ou offerte sur toutes les plateformes.

## **Configuration de la redirection pour les lecteurs USB**

**REMARQUE :** Un périphérique partagé est un périphérique qui se comporte comme s'il était connecté au Bureau distant. Un périphérique non partagé ou exclu est uniquement disponible localement. Un périphérique exclu ne sera pas automatiquement partagé, même si l'option Partage automatique est cochée.

Pour partager des périphériques USB, procédez comme suit :

**1.** Sur le client léger, ouvrez le Panneau de configuration, puis sélectionnez **HP RDP USB Redirector Client** (Client HP RDP USB Redirector).

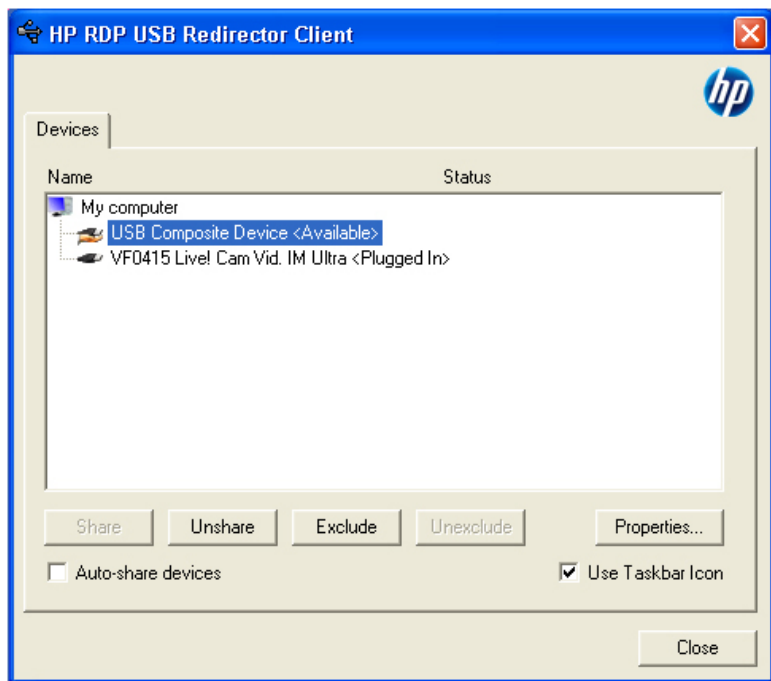

**EXTEMARQUE :** Si l'option Use Taskbar Icon (Utiliser l'icône de la barre des tâches) est cochée, vous pouvez cliquer avec le bouton droit de la souris sur l'icône présente dans la barre des tâches pour ouvrir l'état de HP RDP USB Redirector. Vous obtenez alors la liste des périphériques actuellement disponibles ou connectés. Cliquez sur **Advanced** (Avancé) pour ouvrir la boîte de dialogue du client HP RDP USB Redirector.

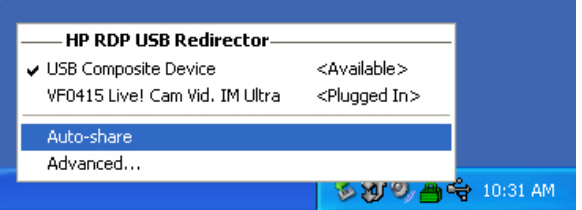

- **2.** Sélectionnez les périphériques USB que vous souhaitez rediriger.
	- Pour rediriger automatiquement tous les périphériques USB, cochez l'option **Auto-share devices** (Partage automatique des périphériques), qui est l'option par défaut.
	- **REMARQUE :** Cette option permet de partager automatiquement les périphériques lorsque ceux-ci sont connectés. La plupart des claviers et souris USB sont automatiquement exclus du partage automatique parce qu'un périphérique partagé est déconnecté du système local. Toutefois, certains claviers à interfaces multiples (USB composite) peuvent ne pas être exclus automatiquement du partage automatique. Ces types de périphériques devraient être exclus manuellement avant l'activation du partage automatique.
	- Pour rediriger les périphériques USB de manière sélective, sélectionnez chaque périphérique individuellement dans la liste affichée, puis cliquez sur **Share** (Partager), **Unshare** (Annuler le partage) ou **Exclude** (Exclure).
	- Pour empêcher la redirection automatique d'un périphérique à utiliser avec le Bureau distant,

sélectionnez le périphérique, puis cliquez sur **Exclude** (Exclure). Cette opération désactive à la fois l'option **Share** (Partager) et **Unshare** (Annuler le partage). Pour partager le périphérique manuellement ou automatiquement, vous devez cliquer sur **Unexclude** (Annuler l'exclusion).

# <span id="page-29-0"></span>**HP Remote Graphics Software (RGS) Receiver**

Le logiciel HP Remote Graphics Software (RGS) est un protocole haute performance de connexion au Bureau distant. Il permet une expérience d'utilisation du Bureau distant exceptionnelle pour les environnements utilisateur complexes incluant de la vidéo, des animations Web flash et des applications graphiques exigeantes. Toutes les applications sont exécutées de manière native sur le système distant et bénéficient des ressources informatiques et matérielles graphiques du système émetteur.

Le logiciel HP RGS capture le bureau du système distant et le transmet via un réseau standard vers la fenêtre d'un client local (un récepteur) en ayant recours à la technologie de compression d'images avancée, spécialement conçue pour le texte, l'imagerie numérique et les applications vidéo à haut taux de trame. Le récepteur utilise son clavier, la souris et des périphériques USB pour interagir avec les applications comme s'il interagissait physiquement avec le système émetteur qui fournit une expérience d'ordinateur de bureau interactive, haute performance et multi-écrans.

Le logiciel RGS Receiver est inclus dans la toute dernière image WES 2009 du client léger HP. Consultez le site Web<http://www.hp.com/go/rgs> pour des informations sur la licence, l'installation et l'utilisation du logiciel RGS Sender.

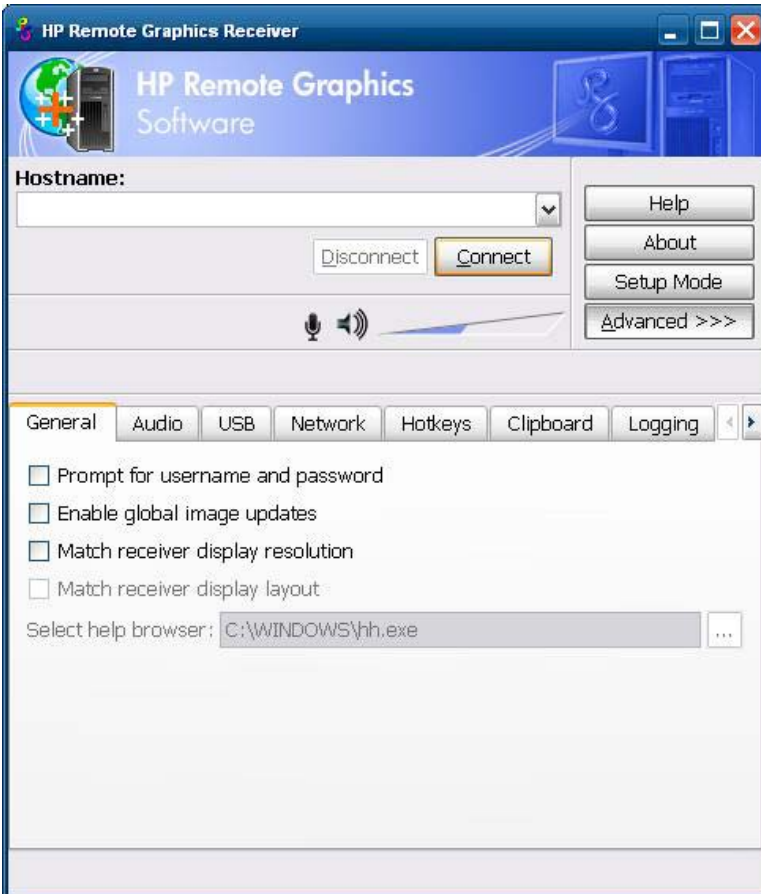

# <span id="page-30-0"></span>**Emulation de terminal TeemTalk**

Tous les modèles de clients légers basés WES 2009 incluent un logiciel d'émulation de terminal qui prend en charge les opérations sur des plates-formes héritées. Ce logiciel utilise le protocole Telnet pour communiquer avec la plate-forme informatique. Reportez-vous à la documentation du logiciel d'émulation de terminal (fournie séparément) pour plus d'instructions. Par défaut, vous pouvez accéder à l'Assistant Connexion TeemTalk et à TeemTalk Emulator depuis **Démarrer** > **Tous les programmes** > **Hewlett Packard**.

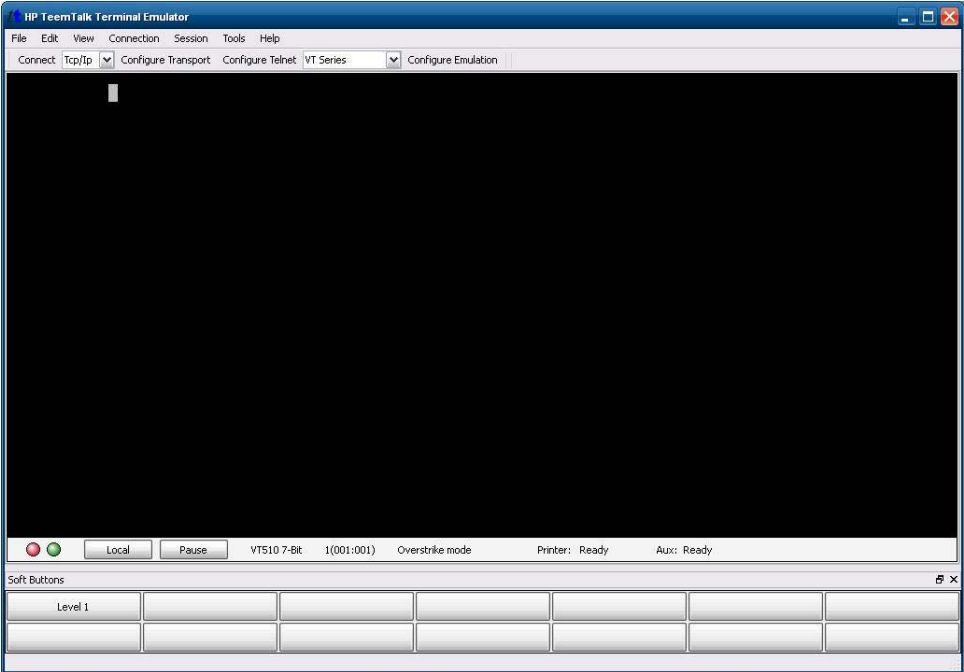

# **VMware View Manager**

View Manager, un composant essentiel de VMWare View, est une solution d'administration des ordinateurs de bureau de classe entreprise qui rationalise la gestion, le provisionnement et le déploiement des ordinateurs de bureau virtuels. Les utilisateurs accèdent en toute sécurité et facilité aux ordinateurs de bureau virtuels hébergés sur l'infrastructure VMWare, les systèmes Terminal Server, les PC en lame et même les ordinateurs physiques distants via View Manager.

Pour plus d'informations et pour obtenir le client VMware View le plus récent, contactez VMware ou consultez le site [http://www.vmware.com/products/view.](http://www.vmware.com/products/view)

<span id="page-31-0"></span>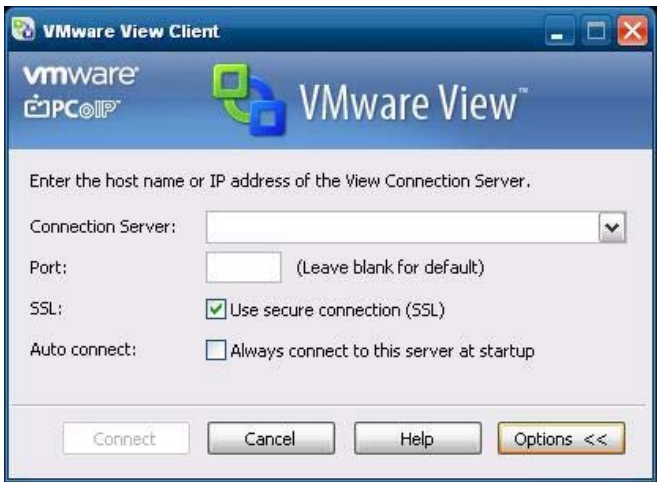

# **Agent client Altiris**

L'Agent client Altiris permet au serveur Altiris de découvrir les clients valides qui sont ajoutés au réseau. L'agent exécute les tâches qui lui sont affectées et remonte le statut des clients légers individuels au serveur Altiris.

**REMARQUE :** Bien que l'agent Altiris Client soit préinstallé, une licence gratuite n'est désormais plus incluse sur la série HP t5740 ni sur les tous nouveaux clients légers HP t5740. Pour acheter une licence, contactez Altiris au <http://www.altiris.com>.

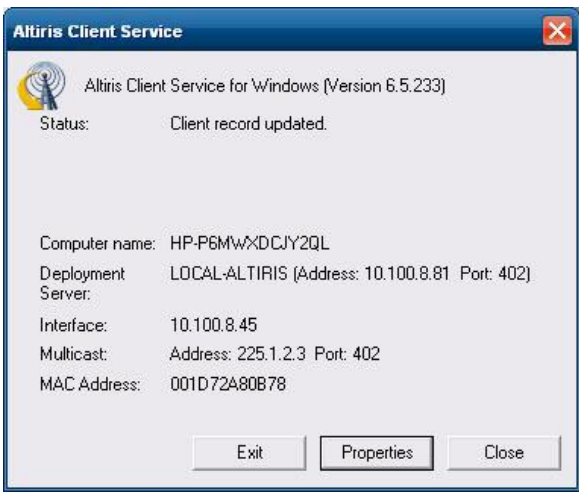

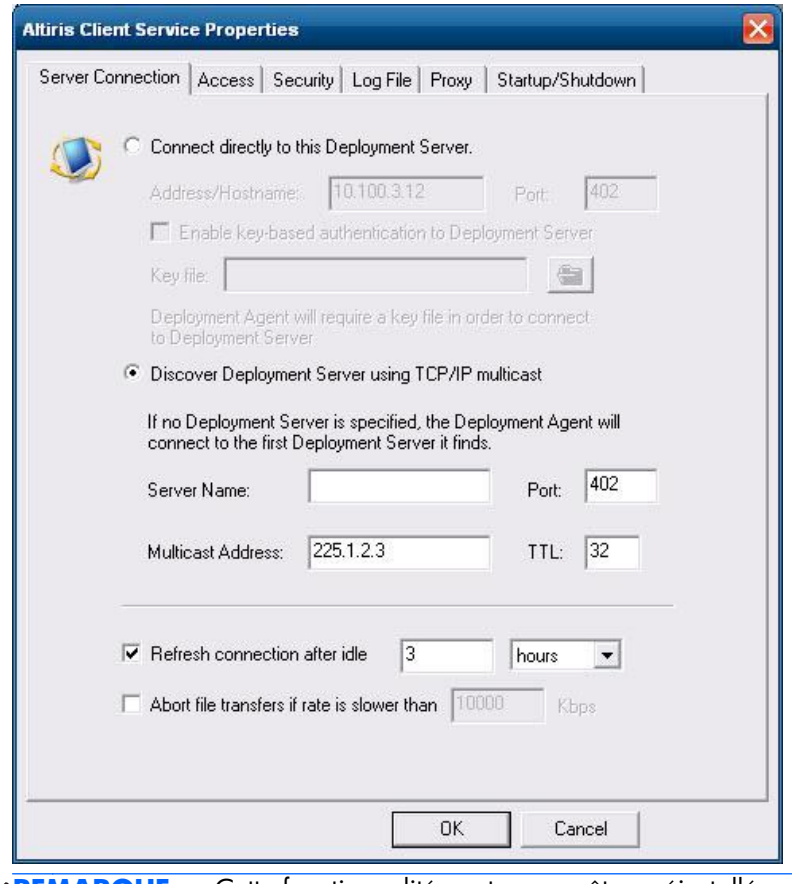

**REMARQUE :** Cette fonctionnalité peut ne pas être préinstallée ou offerte sur toutes les plateformes.

# <span id="page-33-0"></span>**Agent d'administration HP**

L'agent d'administration HP est un composant logiciel installé sur les périphériques de client léger de façon à ce que HP Device Manager puisse interagir avec eux. L'agent est intégré dans l'image WES 2009 d'un client léger standard pour permettre à Device Manager de gérer les périphériques prêts à l'emploi (les agents sur des périphériques assez anciens doivent cependant être mis à niveau).

Pour des informations supplémentaires sur HP Device Manager et l'agent d'administration HP, consultez le site d'assistance technique HP relatif à ces applications, comme pour toute mise à jour importante ou d'autres documents : [http://www.hp.com/support.](http://www.hp.com/support) Sélectionnez le pays/la région sur la carte, cliquez sur **Support & Drivers** (Support et pilotes), puis sélectionnez **See support and troubleshooting information** (Consulter les informations de support et de dépannage) ou **Download drivers and software (and firmware)** (Téléchargement de pilotes et de logiciels (et de micrologiciel). Entrez le modèle de client léger et cliquez sur Entrée.

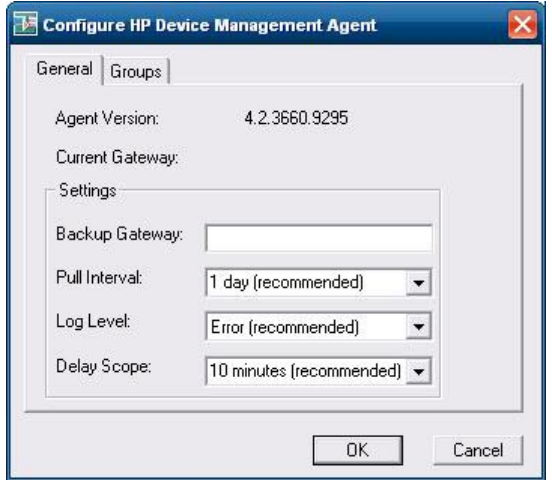

# **HP Client Automation Registration and Agent Loading Facility (RALF)**

#### **Configuration et utilisation de l'utilitaire RALF**

L'utilitaire RALF est livré pré-installé sur les images de client léger HP les plus récentes (à l'exception de celles exécutant ThinConnect). Il permet de s'enregistrer sur un serveur HPCA (HP Client Automation Server) afin que l'agent HPCA entier puisse être distribué et que le client léger puisse ainsi être administré par la console HP Client Automation. RALF est configuré à l'aide du nom d'hôte de serveur HPCA défini par défaut comme 'hpcaserver'. Si le serveur HPCA peut être installé avec ce nom, il est plus courant d'utiliser ce nom comme un alias de DNS pour définir le nom d'hôte du serveur HPCA. HP Client Automation Standard, Starter et Enterprise version 7.5 ou supérieure inclut des documents supplémentaires décrivant comment RALF peut également être reconfiguré de manière à définir un nom d'hôte différent à l'aide des options de ligne de commande. Vous trouverez des informations supplémentaires concernant HP Client Automation sur le site <http://www.hp.com/go/easydeploy>.

Une fois installé, RALF s'exécute en tant que service Windows ou daemon Linux qui sonde périodiquement le serveur HPCA. Cette sonde se poursuit pendant 24 heures, puis RALF s'arrête. Il redémarre cette sonde de 24 heures lors du redémarrage. Une fois le serveur contacté, RALF enregistre le périphérique sur l'infrastructure HPCA et patiente pour accepter la requête d'installation de l'agent

HPCA. Une fois l'agent HPDA installé, RALF contacte régulièrement le serveur et vérifie les attributs d'enregistrement du périphérique.

# <span id="page-35-0"></span>**HP ThinState**

L'outil HP ThinState Capture est un outil très simple de type assistant qui permet de capturer l'image HP WES 2009 d'un client léger HP afin de pouvoir ensuite la déployer sur un autre client léger HP de modèle et de matériel identiques.

Eléments requis

- Un client léger basé HP WES 2009 contenant la toute dernière image fournie par HP
- Un lecteur flash USB approuvé par HP (disque sur clé). Reportez-vous aux spécifications rapides du client léger pour connaître les lecteurs flash USB approuvés les plus récents.

A **AVERTISSEMENT !** Par défaut, le premier périphérique d'amorçage dans le BIOS système F10 est d'abord défini sur USB, puis sur ATA Flash, et enfin sur Amorçage réseau. Si les paramètres d'ordre d'amorçage par défaut ont été modifiés, il est essentiel, avant d'utiliser l'outil HP ThinState Capture, que vous définissiez d'abord sur USB le premier périphérique d'amorçage dans la section Fonctions BIOS avancées du BIOS système F10.

PEMARQUE : ThinState Capture utilise désormais ibrpe.exe pour la création d'images. Il n'est plus possible d'utiliser des lecteurs flash précédemment créés qui contiennent ibr.exe.

## **HP ThinState Capture**

Pour effectuer une capture HP ThinState :

**1.** Désactivez le filtre d'écriture avant de lancer l'outil Thinstate Capture. Si vous ne le faites pas, l'avertissement suivant s'affiche :

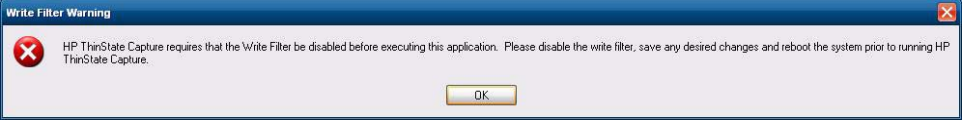

**2.** Une fois l'outil HP ThinState Capture démarré à partir du Panneau de configuration, l'écran suivant s'affiche.

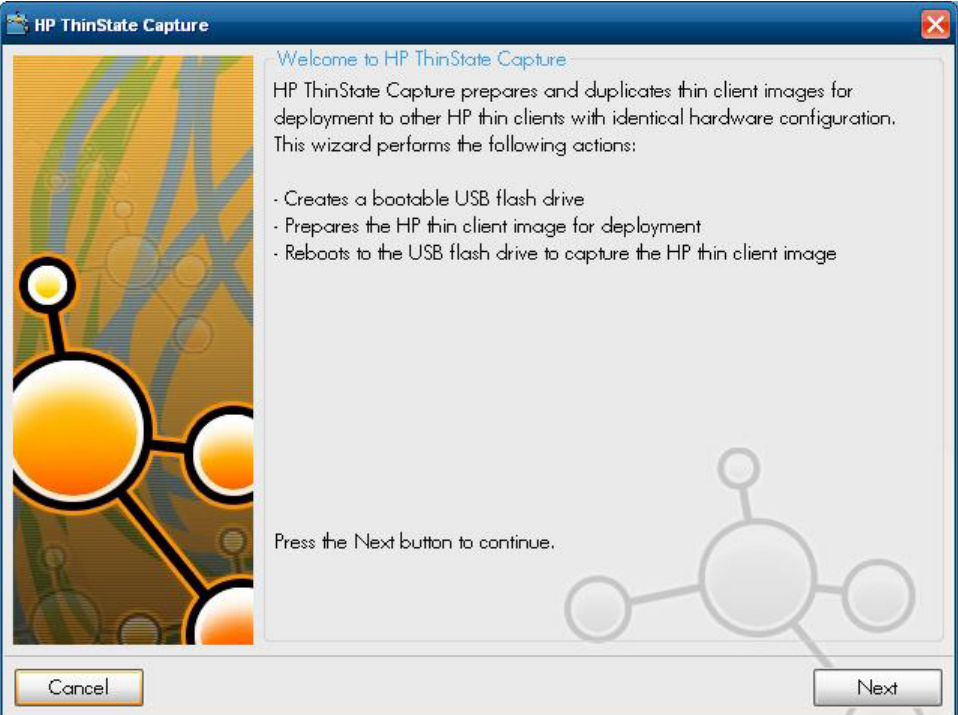

#### <span id="page-37-0"></span>**3.** Cliquez sur **Suivant**.

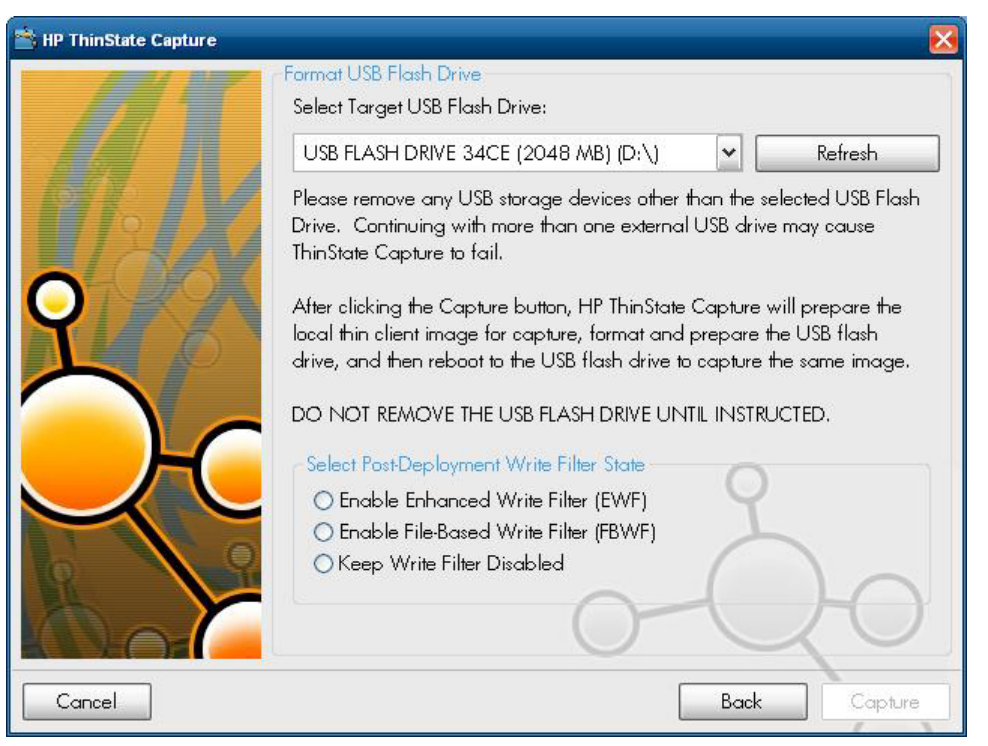

A ce stade, reliez l'unité à un disque sur clé. La lettre du lecteur de disque sur clé et sa taille s'affichent.

**PEMARQUE :** Assurez-vous que le DOK a une capacité de stockage suffisante pour recevoir l'image capturée.

Une fois que le disque sur clé de taille correcte est relié, l'écran suivant s'affiche.

**4.** Cliquez sur **Capture**. L'avertissement suivant s'affiche :

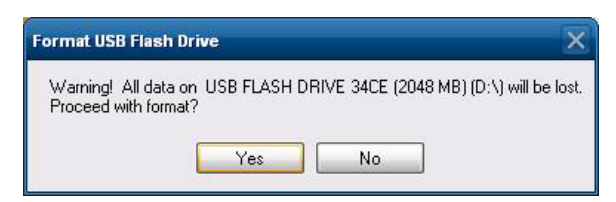

**5.** Cliquez sur **Oui**. L'outil HP ThinState Capture formate le lecteur flash USB et le rend amorçable. Il redémarre alors le système.

**6.** Une fois ces actions effectuées, l'outil HP ThinState Capture ouvre l'écran suivant. Suivez les instructions affichées à l'écran.

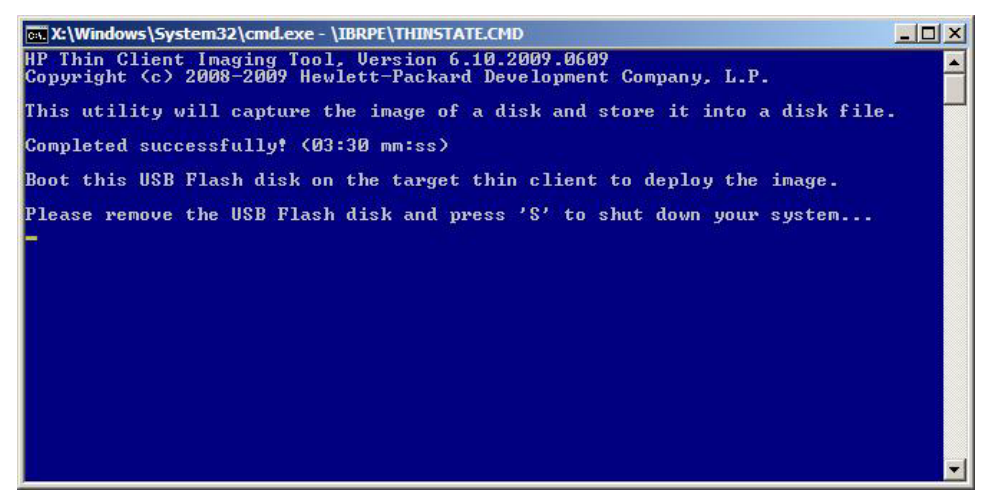

Vous pouvez maintenant utiliser le lecteur flash USB pour déployer l'image capturée vers un autre client léger HP de modèle et de matériel identiques et d'une capacité de taille flash égale ou supérieure.

**REMARQUE :** Dans cette nouvelle version de ThinState Capture, vous pourrez peut-être capturer l'image depuis un lecteur flash de taille supérieure et la déployer sur un lecteur flash de taille inférieure, selon la taille de l'image capturée.

Vous pouvez maintenant utiliser le lecteur flash USB pour déployer l'image capturée vers un autre client léger HP de modèle et de matériel identiques. Dans le cas des images antérieures, l'unité cible avait besoin d'une capacité de taille de flash égale ou supérieure à celle de l'unité source. Le tableau suivant répertorie des exemples de scénarios de capture et de déploiement utilisant des images antérieures à la version 5.1.810 :

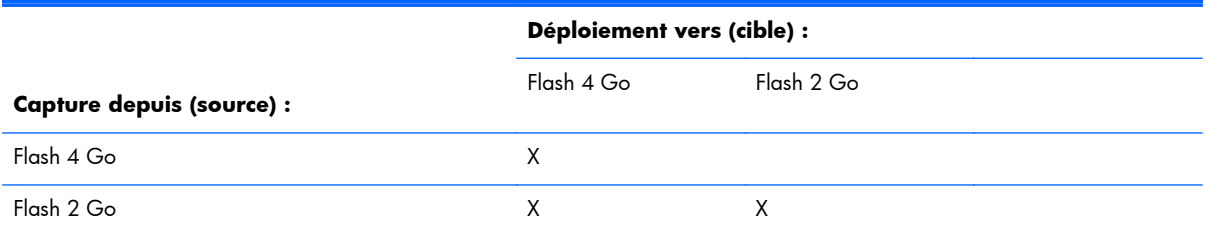

Avec le nouvel outil Thinstate Capture (à partir de l'image 5.1.810), vous pourrez désormais capturer l'image à partir d'un lecteur flash de taille supérieure et la déployer sur un lecteur flash de taille inférieure. Le tableau suivant répertorie des exemples de scénarios de capture et de déploiement utilisant l'image 5.1.810 ou plus récente :

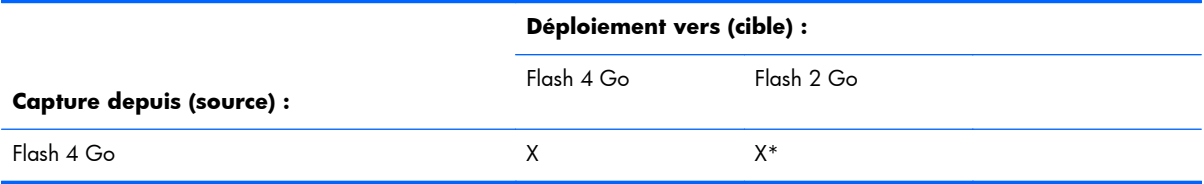

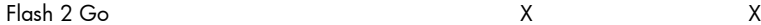

\*Part de l'hypothèse que la taille réelle de l'image est inférieure à la taille du lecteur flash.

## <span id="page-40-0"></span>**HP ThinState Deploy**

Pour effectuer un déploiement HP ThinState :

- **1.** Définissez l'ordre d'amorçage dans le BIOS système F10 pour un **amorçage USB**.
- **2.** Reliez le lecteur flash USB à l'unité du client léger vers laquelle déployer l'image capturée, puis mettez l'unité sous tension.
- **3.** Suivez les instructions affichées.

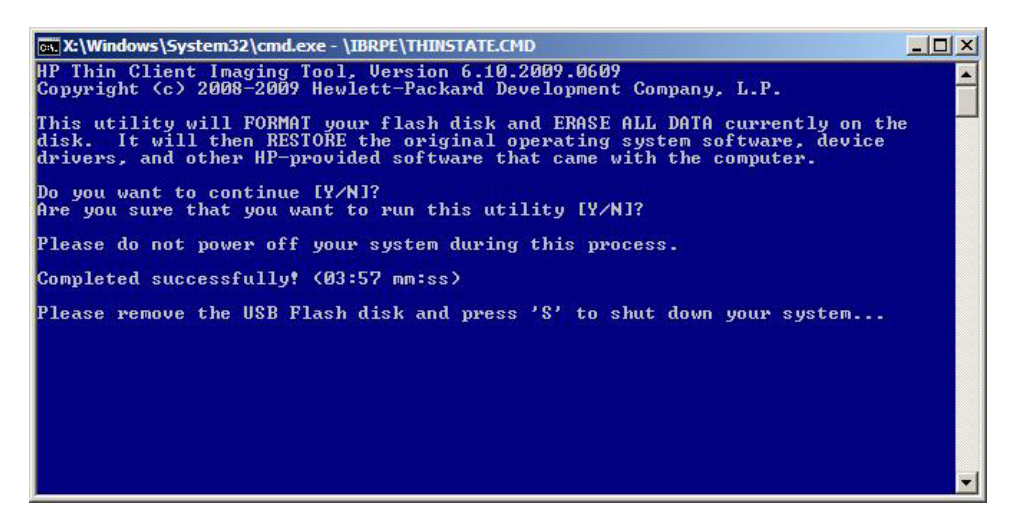

Une fois que vous avez retiré le lecteur flash USB et mis le système hors puis sous tension, l'image est décompressée. Ce processus peut durer de 3 à 5 minutes, selon la vitesse du lecteur flash et la taille du flash interne. Ne mettez pas l'unité hors tension durant ce processus.

# **Microsoft Internet Explorer**

La version 7.0 du navigateur Microsoft Internet Explorer est installée localement sur le client léger. Les paramètres des options Internet du navigateur ont été présélectionnés en usine de manière à limiter l'écriture sur la mémoire flash. Ces paramètres évitent d'épuiser la quantité limitée de mémoire flash disponible et ne devraient pas être modifiés. Vous pouvez accéder à un autre navigateur via un compte ICA ou RDP si vous avez besoin de davantage de ressources de navigation.

Internet Explorer dispose d'un contrôle accru sur l'exécution de tout le contenu, en incluant notamment un utilitaire intégré qui gère les fenêtres contextuelles. En outre, Internet Explorer empêche désormais les scripts de déplacer ou de redimensionner les fenêtres, et les barres d'état de les masquer ou de dissimuler d'autres fenêtres.

Une fonction de blocage des transferts de fichiers à risque est disponible avec Internet Explorer 7. Pour connaître la liste des fichiers généralement considérés comme à risque, voir les *informations concernant la liste des fichiers à risques dans Internet Explorer 6* (en anglais) sur le site Web de Microsoft à l'adresse [http://support.microsoft.com/kb/291369.](http://support.microsoft.com/kb/291369)

# **Windows Media Player 11**

La version 11 de Windows Media Player inclut des améliorations en termes de sécurité, performances et fonctionnalités. Pour plus d'informations sur les améliorations apportées à Windows Media Player,

reportez-vous à la page d'accueil de Windows Media Player, à l'adresse [http://www.microsoft.com/](http://www.microsoft.com/windows/windowsmedia/player/11/default.aspx) [windows/windowsmedia/player/11/default.aspx](http://www.microsoft.com/windows/windowsmedia/player/11/default.aspx).

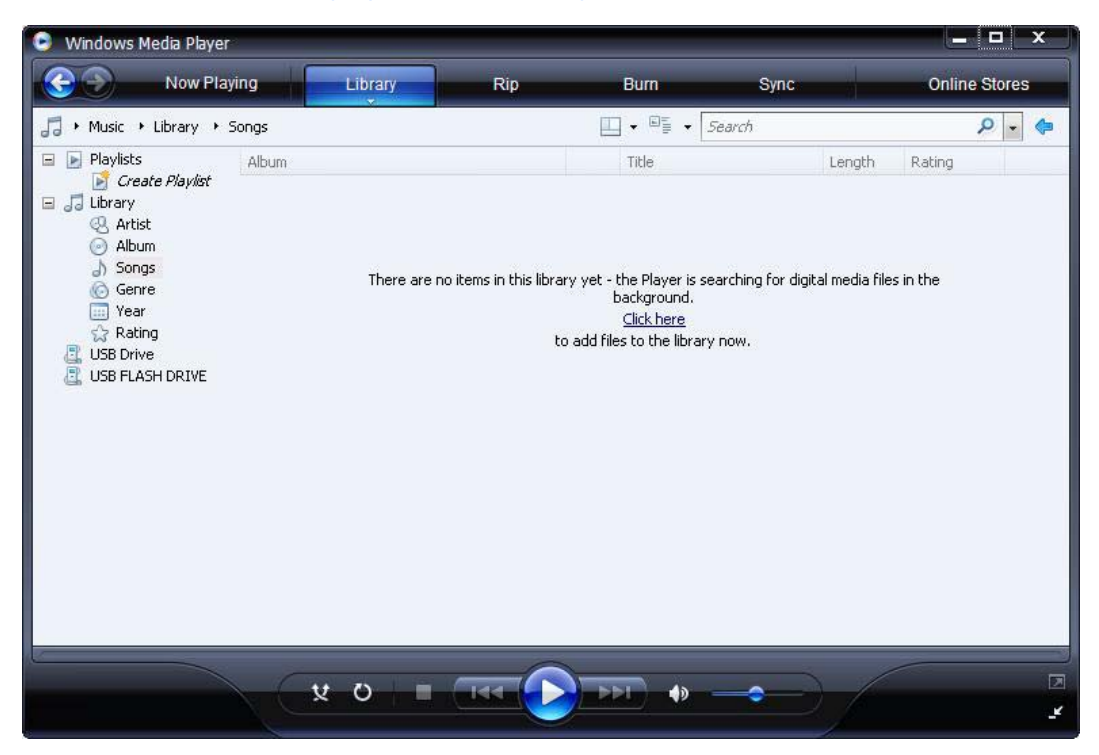

# <span id="page-42-0"></span>**5 Sélections étendues du Panneau de configuration**

Vous pouvez accéder au Panneau de configuration en sélectionnant **Démarrer** > **Panneau de configuration**.

Certaines sélections étendues disponibles dans le Panneau de configuration sont présentées dans les sections suivantes :

- Filtres d'écriture à la page 35
- [HP RAMDisk à la page 42](#page-49-0)
- [HP Easy Tools à la page 43](#page-50-0)

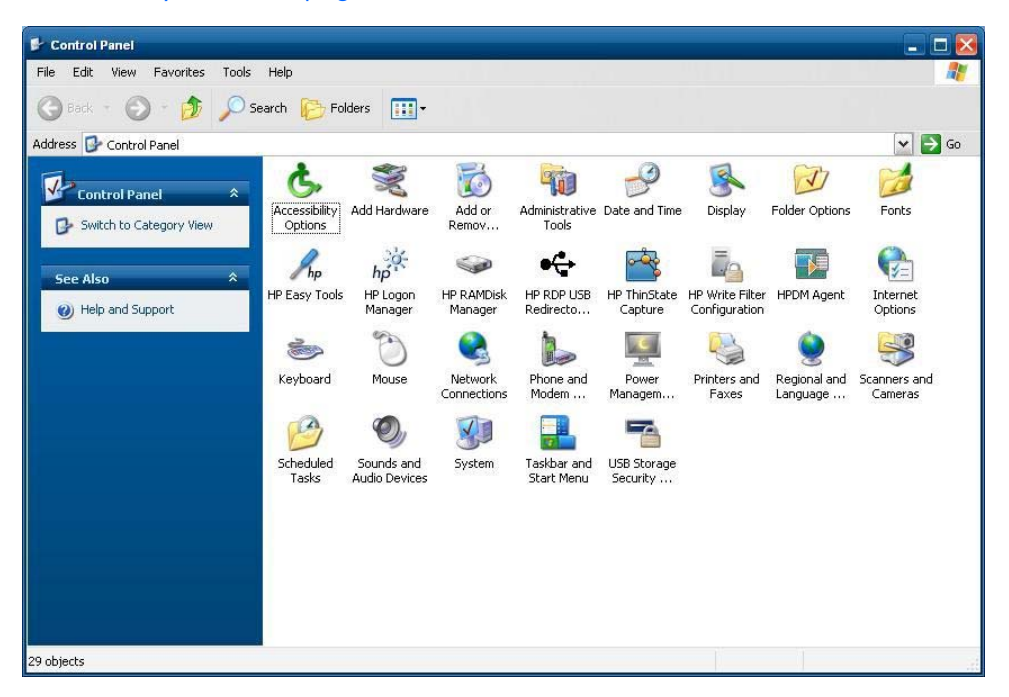

# **Filtres d'écriture**

## **Choix du filtre d'écriture**

Les clients légers HP Windows Embedded Standard incluent à la fois le filtre EWF (Enhanced Write Filter) et le filtre FBWF (File-based Write Filter) pour protéger le système d'exploitation. Le filtre EWF (Enhanced Writer Filter) est le filtre usine par défaut.

**ASTUCE :** Choisissez le filtre EWF (Enhanced Write Filter) pour protéger l'intégralité du flash contre les opérations d'écriture, ou choisissez le filtre FBWF (File-based Write Filter) pour permettre à des applications locales et des fichiers spécifiques d'être mis à jour de manière dynamique.

<span id="page-43-0"></span>Pour exécuter l'utilitaire EWF ou FBWF, procédez comme suit :

- 1. Connectez-vous en qualité d'administrateur.
- **2.** Sélectionnez **Démarrer** > **Panneau de configuration** > **HP Write Filter Configuration** (Configuration du filtre d'écriture HP).
- **3.** Sélectionnez et configurez le filtre d'écriture de votre choix.
- **4.** Redémarrez le système pour que la sélection et la configuration du filtre d'écriture souhaité prennent effet.

## **Gestionnaire Enhanced Write Filter**

WES 2009 inclut un outil de ligne de commande pour l'application de la console Enhanced Write Filter (EWF) : ewfmgr.exe. Outre l'outil de ligne de commande DOS, l'image WES 2009 inclut une interface utilisateur Enhanced Write Filter. EWF permet au système d'exploitation de démarrer à partir du volume d'un disque résidant sur tout support en lecture seule ou un disque dur protégé en écriture tout en apparaissant disposer d'un accès en lecture et écriture au système d'exploitation. EWF enregistre toutes les écritures sur un autre emplacement de stockage appelé couche. Les modifications apportées à la couche ne peuvent pas être appliquées à la mémoire flash sauf si EWF a été désactivé ou si l'utilisateur exécute la commande d'application intentionnellement.

L'application de la console EWF Manager peut être utilisée pour générer un ensemble de commandes pour le pilote EWF, remonter l'état de chaque couche de volume protégé et remonter le format des configurations EWF générales.

En incluant le composant de l'application de la console EWF Manager dans la configuration et en l'intégrant dans l'image d'exécution, vous activez l'utilisation de l'outil ewfmgr.exe et des commandes correspondantes.

### **Avantages de Enhanced Write Filter**

EWF fournit un environnement informatique sûr pour le client léger. Il y parvient en protégeant le client contre les écritures indésirables sur la mémoire flash (la mémoire flash héberge le système d'exploitation et les composants logiciels opérationnels). Le filtre d'écriture accroît en outre la durée de vie du client léger en empêchant une activité d'écriture excessive sur le flash. Il présente l'apparence d'un accès en lecture/écriture au flash en employant un cache qui intercepte toutes les écritures sur le flash et retourne une notification de succès au processus ayant demandé l'E/S.

Les écritures sur la mémoire flash interceptées qui sont stockées sur le cache sont disponibles tant que le client léger reste actif, mais sont perdues lors de l'arrêt ou du redémarrage du client léger. Pour conserver les résultats des écritures sur le registre, favoris, cookies, etc, il est possible de transférer le contenu du cache sur le flash à la demande en utilisant le logiciel Altiris Deployment Solution ou en utilisant manuellement Enhanced Write Filter Manager.

Une fois que le filtre d'écriture a été désactivé, toutes les écritures futures qui ont lieu pendant la session de démarrage en cours sont écrites sur le flash sans autre mise en cache jusqu'au redémarrage. Le filtre en écriture peut également être activé/désactivé via la ligne de commande. Activez toujours le filtre d'écriture après avoir enregistré toutes les modifications permanentes.

EWF est un outil puissant pour tout environnement de client léger sur lequel plusieurs utilisateurs ont accès au périphérique. EWF empêche les utilisateurs non autorisés de modifier ou d'endommager l'image.

### <span id="page-44-0"></span>**Service d'état de Enhanced Write Filter**

Ce service crée une icône dans la barre d'état système afin d'indiquer l'état d'EWF. L'icône d'état d'EWF apparaît sous la forme d'un 'cadenas' rouge si l'utilitaire est désactivé, d'un 'cadenas' vert lorsqu'il est activé, et d'un 'cadenas' jaune lorsque l'état doit changer au prochain démarrage.

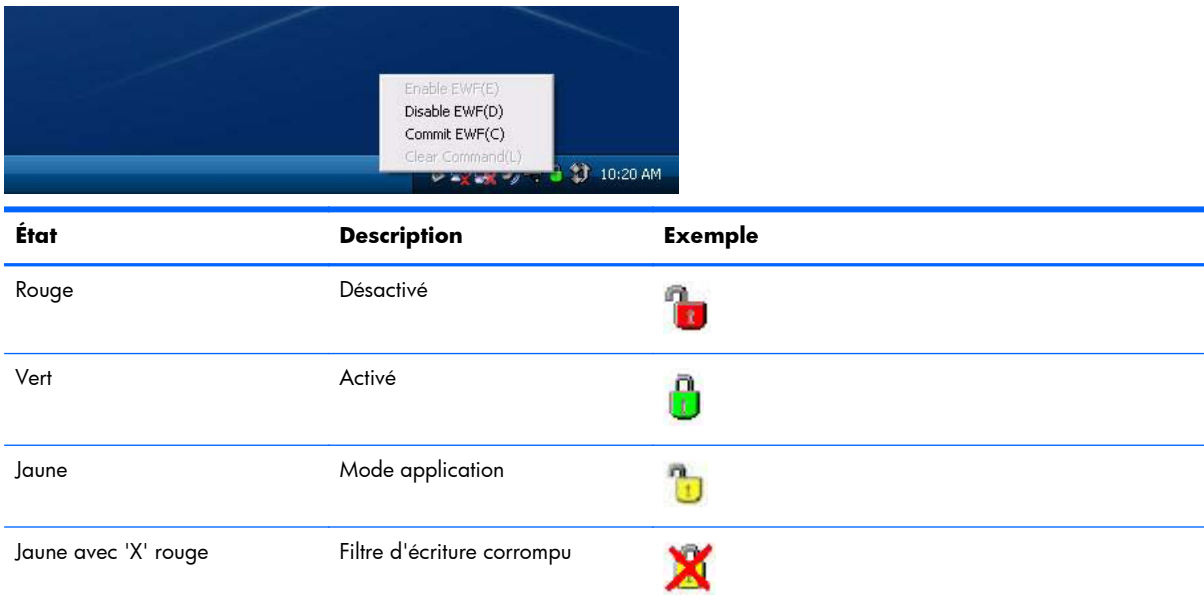

**REMARQUE :** Si EWF est signalé comme endommagé, vous devriez pouvoir corriger ce problème en émettant la commande 'rundll32 c:\windows\system32\ewfdll.dll,ConfigureEwf' depuis une invite de commandes administrateur (tapez la commande exactement telle qu'elle apparaît, sans les guillemets) et redémarrez. En cas d'échec, vous devrez reflasher le client léger avec l'image standard d'usine fournie sur le Web.

Si vous êtes connecté en qualité d'administrateur, vous pouvez modifier l'état d'EWF en cliquant avec le bouton droit de la souris sur l'icône et en sélectionnant l'état EWF souhaité.

**REMARQUE :** L'utilitaire de console EWF Manager (ewfmgr.exe) et le service d'état d'EWF exécutant un code distinct, les changements d'état pour ewfmgr.exe ne seront pas automatiquement reflétés par l'icône d'état d'EWF.

Pour actualiser l'icône d'état après avoir modifié EWF via ewfmgr.exe, vous devez cliquer avec le bouton droit de la souris sur l'icône (vous pouvez cliquer sur tout point de l'écran pour fermer le menu contextuel). Toutefois, toute opération effectuée à l'aide du menu de l'icône d'état d'EWF sera visible via l'application de la console EWF Manager. L'état de Enhanced Write Filter et les modifications qui y ont été apportées seront synchronisés entre l'icône d'état d'EWF et l'applet de Panneau de configuration EWF Manager.

### **Interface utilisateur de Enhanced Write Filter**

Vous pouvez accéder à l'interface utilisateur EWF (qui est partie intégrante de la configuration du filtre d'écriture HP) via le Panneau de configuration ou l'option Outils d'administration réservée à l'administrateur.

<span id="page-45-0"></span>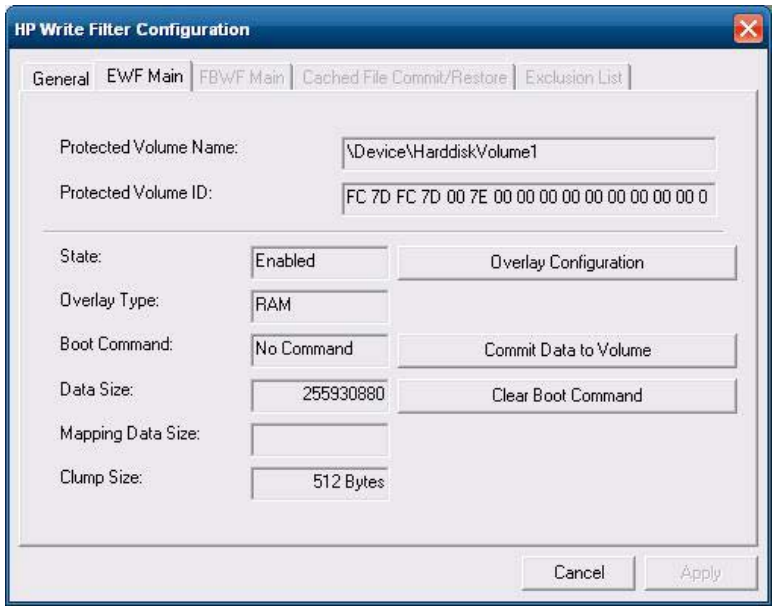

Pour accéder à l'interface utilisateur d'EWF, suivez les instructions ci-dessous :

- **1.** Connectez-vous en qualité d'administrateur.
- **2.** Sélectionnez **Démarrer** > **Panneau de configuration** > **Autres options du panneau de configuration** ou **Démarrer** > **Panneau de configuration** > **Outils d'administration**.
- **3.** Cliquez sur l'icône **EWF Manager**.
- 4. Utilisez l'interface utilisateur d'EWF pour sélectionner les options Write Filter (Filtre d'écriture).

#### **Boutons de l'interface utilisateur d'EWF**

La version actuelle de l'interface utilisateur d'EWF inclut les boutons suivants :

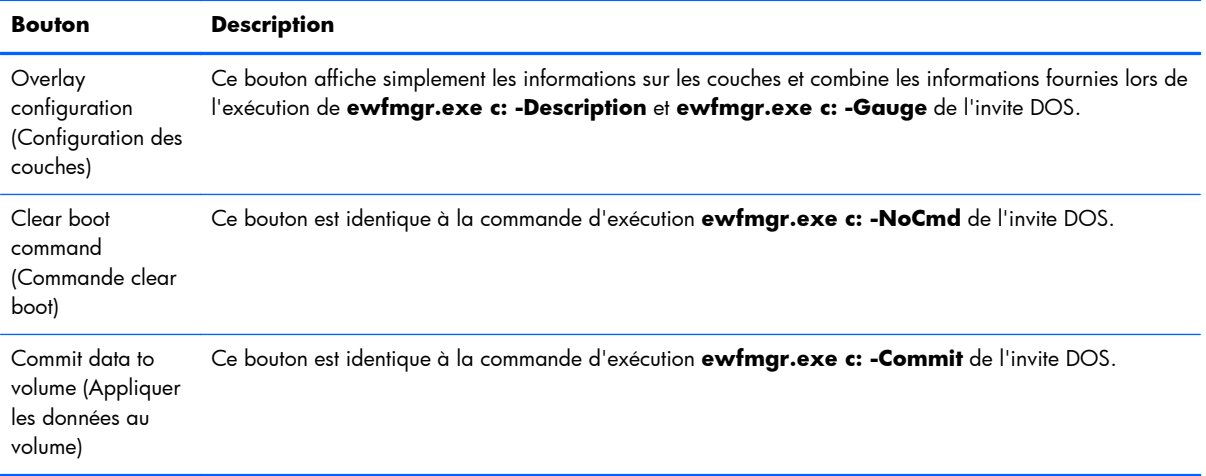

<span id="page-46-0"></span>REMARQUE : Lorsque vous utilisez la commande de boot Commit (Appliquer), tous les contenus temporaires sont écrits définitivement sur la mémoire flash. En outre, tous les contenus qui ont été accédés (et les modifications qui ont été apportées) après l'exécution de la commande Commit (Appliquer), mais avant de redémarrer le système, seront également écrits sur la mémoire flash. Sont incluses les modifications apportées lors de toute session de connexion/déconnexion avant le prochain redémarrage.

### **Commandes de démarrage de l'outil de ligne de commande DOS**

**Commande de démarrage Description** All Affiche des informations sur tous les volumes protégés et exécute une commande (par exemple **disable** (désactiver), **enable** (activer) et **commit** (appliquer)) sur chaque volume, si spécifié. Commit Applique toutes les données du niveau actuel dans la couche au volume protégé et réinitialise le niveau de couche actuel sur 1 lors de la fermeture. Disable Permet à l'utilisateur d'écrire sur l'image après le prochain redémarrage. Enable Empêche l'utilisateur d'écrire sur l'image après le prochain redémarrage. Commitanddisable combinaison des commandes d'application et de désactivation **Commit** et **Disable**. Cette commande permet d'appliquer les données de la couche lors de la fermeture. EWF sera en outre désactivé après le redémarrage du système.

Le tableau suivant répertorie les commandes de démarrage d'EWF prises en charge.

**EXALUME :** Lorsque vous utilisez la commande de boot Commit (Appliquer), tous les contenus temporaires sont écrits définitivement sur la mémoire flash. En outre, tous les contenus qui ont été accédés (et les modifications qui ont été apportées) après l'exécution de la commande Commit (Appliquer), mais avant de redémarrer le système, seront également écrits sur la mémoire flash. Sont incluses les modifications apportées lors de toute session de connexion/déconnexion avant le prochain redémarrage.

#### **Utilisation des commandes de boot**

Pour utiliser les commandes de boot d'EWF Manager, entrez la syntaxe suivante dans une invite de commandes :

EWFMGR <lettre du lecteur> —[commande de boot].

REMARQUE : Les commandes de Enhanced Write Filter Manager sont exécutées lors du démarrage suivant, vous devez donc redémarrer le système pour que la commande prenne effet.

## **Gestionnaire File-Based Write Filter**

WES 2009 inclut un outil de ligne de commande pour l'application de la console Enhanced Write Filter (EWF) : ewfmgr.exe. Outre l'outil de ligne de commande DOS, l'image WES inclut une interface utilisateur de filtre d'écriture amélioré. FBWF maintient l'apparence d'un accès en lecture et en écriture au stockage sensible à l'écriture ou en lecture seule sur le système d'exploitation, ce qui rend l'accès en lecture et en écriture transparent pour les applications.

### <span id="page-47-0"></span>**Avantages de File-Based Write Filter**

FBWF fournit un environnement informatique sûr pour le client léger. Il y parvient en protégeant le client contre les écritures indésirables sur la mémoire flash (la mémoire flash héberge le système d'exploitation et les composants logiciels opérationnels). Le filtre d'écriture accroît en outre la durée de vie du client léger en empêchant une activité d'écriture excessive sur le flash. Il maintient l'apparence d'un accès en lecture et en écriture au stockage sensible à l'écriture ou en lecture seule sur le système d'exploitation, ce qui rend l'accès en lecture et en écriture transparent pour les applications. Les exclusions de fichiers et/ou de dossiers peuvent être configurées de manière à autoriser la permanence de certaines modifications, tout en empêchant d'autres écritures sur le disque.

### **Service d'état de File-Based Write Filter**

Ce service crée une icône dans la barre d'état système afin d'indiquer l'état de FBWF. L'icône d'état de FBWF s'affiche sous la forme d'un verrou rouge lorsque l'outil est désactivé, et d'un verrou vert lorsqu'il est activé.

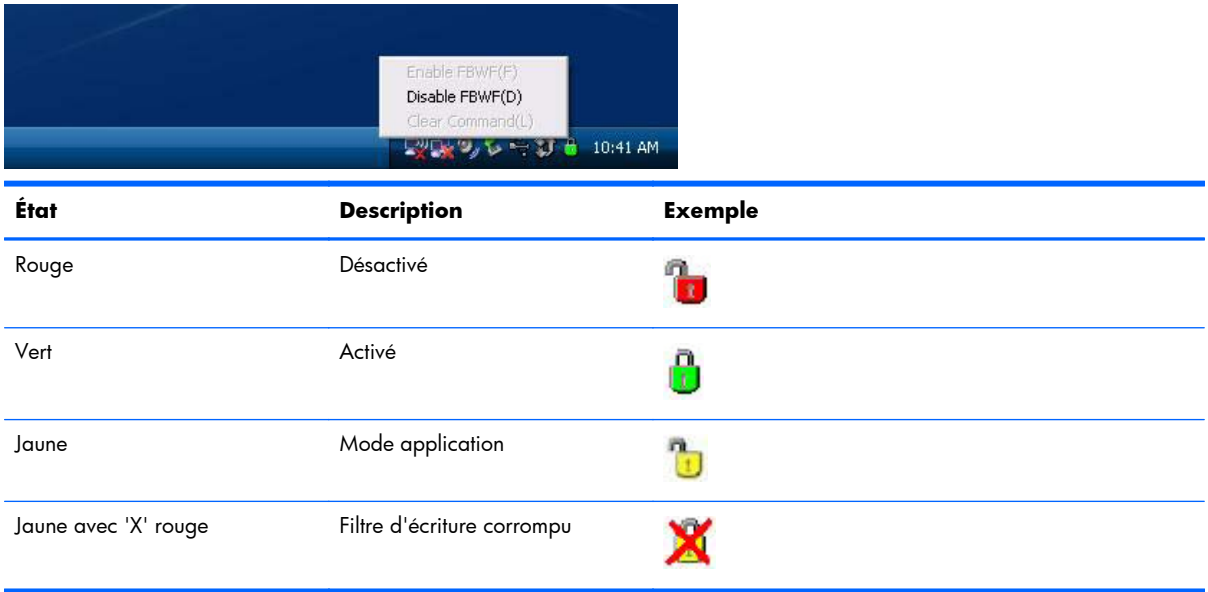

Si vous êtes connecté en qualité d'administrateur, vous pouvez modifier l'état de FBWF en cliquant avec le bouton droit de la souris sur l'icône et en sélectionnant l'état FBWF souhaité.

### **Interface utilisateur File-Based Write Filter**

Vous pouvez accéder à l'interface utilisateur FBWF (qui est partie intégrante de la configuration du filtre d'écriture HP) via le Panneau de configuration ou l'option Outils d'administration réservée à l'administrateur.

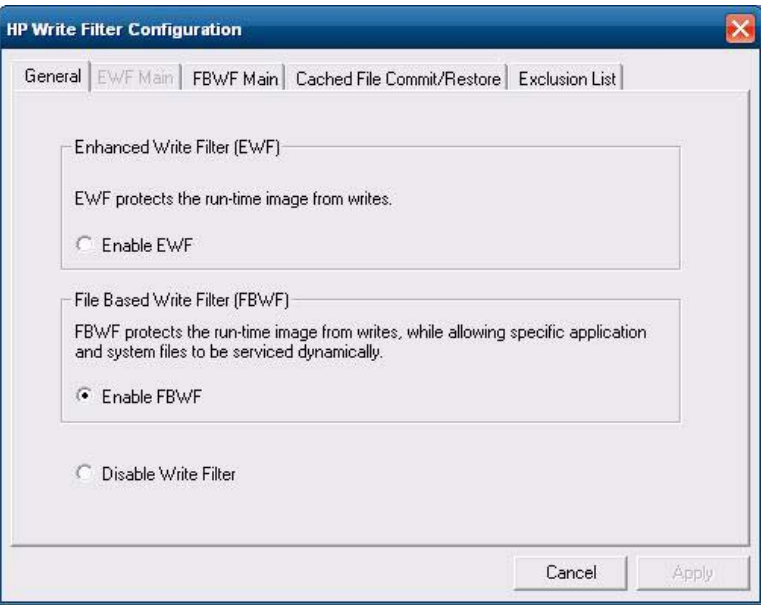

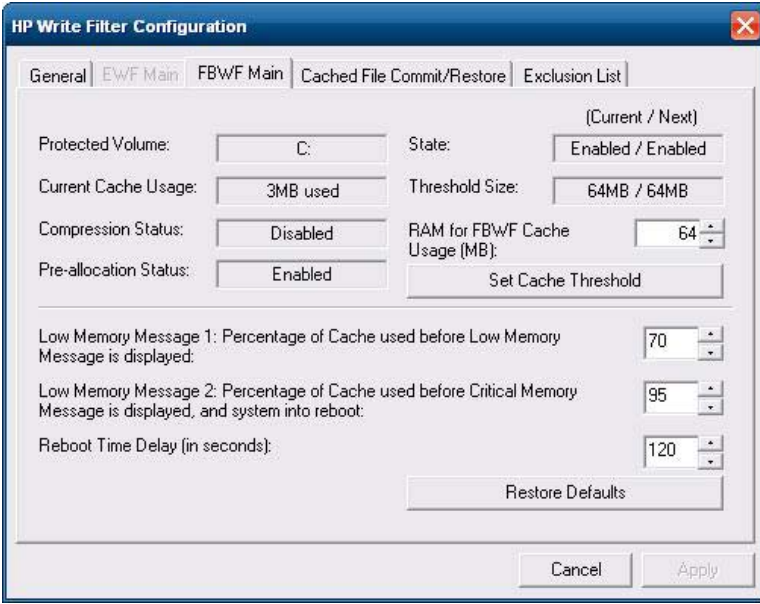

<span id="page-49-0"></span>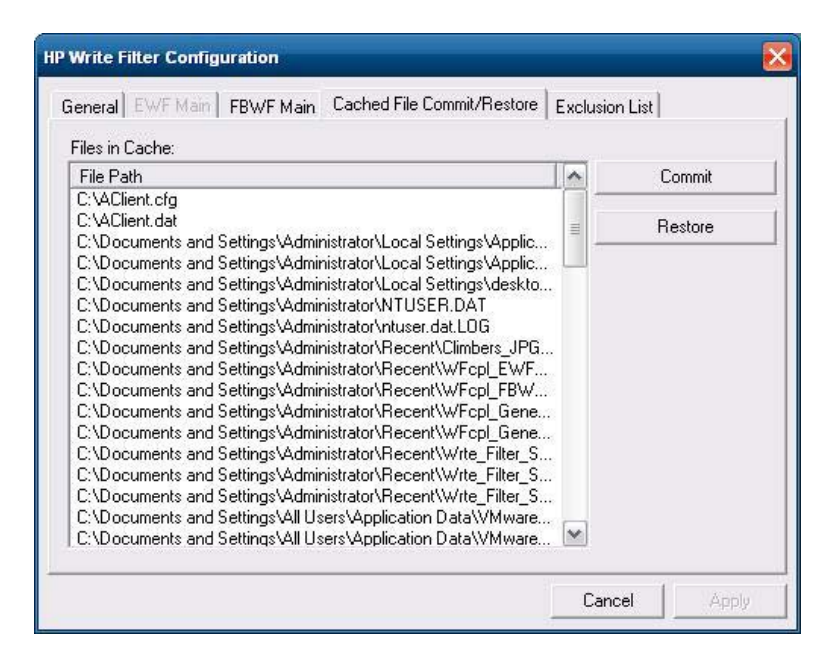

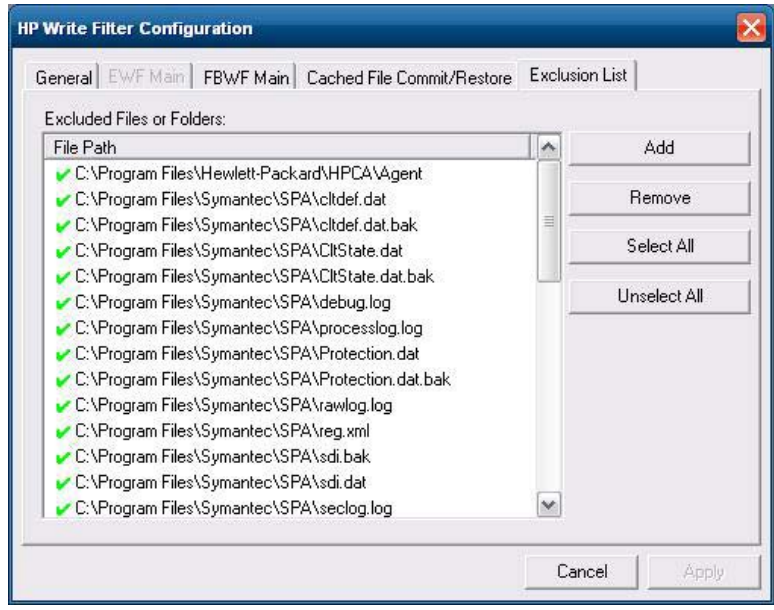

# **HP RAMDisk**

Le RAMDisk correspond à l'espace de mémoire volatile conçu pour le stockage des données temporaires. Il s'agit du lecteur Z qui s'affiche dans la fenêtre Poste de travail.

<span id="page-50-0"></span>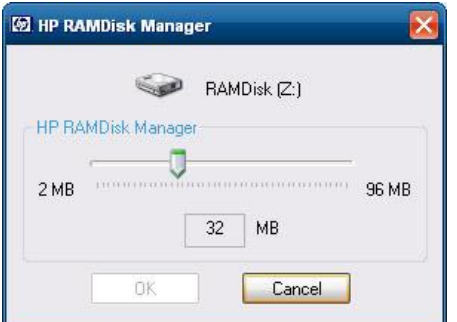

Les éléments suivants sont stockés sur le RAMDisk :

- Cache des pages de navigation Web
- Historique de navigation
- Cookies de navigation
- Cache de navigation
- Fichiers Internet temporaires
- Spoule d'impression
- Fichiers temporaires utilisateur/système

Vous pouvez également utiliser le RAMDisk pour le stockage temporaire d'autres données (par exemple les profils itinérants) à la discrétion de l'administrateur (voir [Lecteurs locaux à la page 10\)](#page-17-0).

Utilisez la boîte de dialogue de configuration du RAMDisk pour configurer la taille du RAMDisk. Si vous modifiez la taille du RAMDisk, vous serez invité à redémarrer pour que les modifications prennent effet. Pour enregistrer les modifications définitivement, veillez à désactiver le cache du filtre d'écriture ou générez la commande -commit pendant la session de démarrage en cours avant de redémarrer.

**REMARQUE :** La taille optimale par défaut du RAMDisk est définie à 32 Mo. La taille maximale que vous pouvez paramétrer pour le RAMDisk est de 96 Mo. Sa taille minimale est de 2 Mo. Lorsque vous installez une application nécessitant plus de 16 Mo, vous souhaiterez peut-être accroître temporairement la taille de RAMDisk.

# **HP Easy Tools**

L'assistant HP Easy Tools vous aide à créer une configuration de client léger. Vous pouvez utiliser cette configuration sur un client léger unique ou la déployer sur plusieurs clients légers avec HP ThinState ou HP Device Manager.

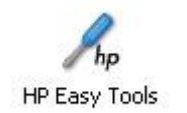

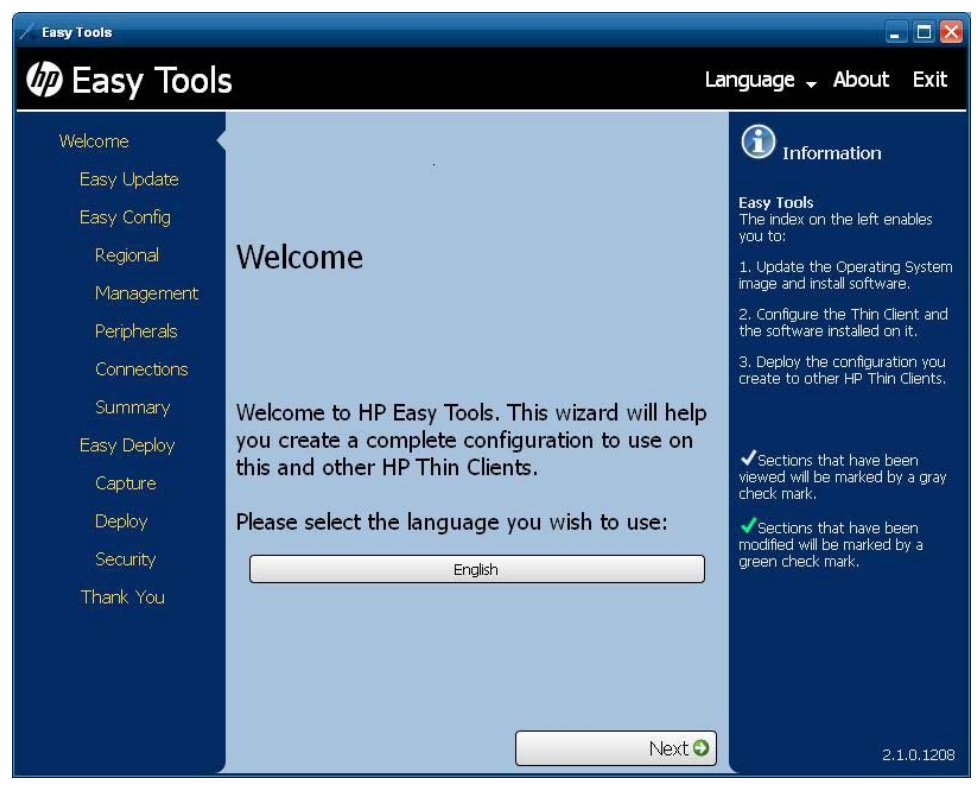

Pour plus d'informations, consultez *HP Easy Tools Administrator's Guide* à l'adresse <http://www.hp.com/support>.

# <span id="page-52-0"></span>**6 Administration et mise à niveau d'image**

Cette section présente et examine les capacités d'administration à distance et les méthodes de mise à niveau du micrologiciel applicables au client léger.

## **HP Device Manager**

HP Device Manager est une application basée serveur qui fournit des fonctions d'administration centralisée pour les périphériques de client léger HP. Elle accède au client léger via l'agent d'administration HP, intégré dans l'image WES 2009 d'un client léger standard pour permettre à Device Manager de gérer les périphériques prêts à l'emploi (les agents sur des périphériques assez anciens doivent cependant être mis à niveau).

Pour des informations supplémentaires sur HP Device Manager et l'agent d'administration HP, consultez le site d'assistance technique HP relatif à ces applications, comme pour toute mise à jour importante ou d'autres documents : [http://www.hp.com/support.](http://www.hp.com/support) Sélectionnez le pays/la région sur la carte, cliquez sur **Support & Drivers** (Support et pilotes), puis sélectionnez **See support and troubleshooting information** (Consulter les informations de support et de dépannage) ou **Download drivers and software (and firmware)** (Téléchargement de pilotes et de logiciels (et de micrologiciel). Entrez le modèle de client léger et cliquez sur Entrée.

# **HP Client Automation**

HP Client Automation est une solution d'administration des clients à l'échelle de l'entreprise à la fois pour les clients physiques et virtuels. Outre sa capacité à gérer intégralement les ordinateurs de bureau et les ordinateurs portables traditionnels, HCPA peut également gérer les périphériques des clients légers et les infrastructures virtuelles principales auxquelles ils se connectent. Il réduit de manière considérable les défis et complexités liés à l'administration des périphériques de client léger et des technologies de virtualisation des clients en fournissant des outils d'automatisation pour la création et le déploiement d'images du système d'exploitation, des mises à jour logicielles et du suivi des ressources matérielles. En utilisant la même console et les mêmes outils d'administration pour tous les périphériques clients, HPCA aide les clients à réduire leurs coûts et à simplifier les opérations.

Pour des informations supplémentaires sur HP Client Automation, consultez le site [http://www.hp.com/](http://www.hp.com/go/easydeploy) [go/easydeploy.](http://www.hp.com/go/easydeploy)

# **HP ThinState Capture / Deploy**

L'outil HP ThinState Capture est un outil très simple de type assistant qui permet de capturer l'image WES 2009 d'un client léger HP afin de pouvoir ensuite la déployer vers un autre client léger HP de modèle et de matériel identiques. Pour plus d'informations sur l'outil HP ThinState Capture, reportezvous à la section [HP ThinState à la page 28.](#page-35-0)

# <span id="page-53-0"></span>**Logiciel Altiris Deployment Solution**

**REMARQUE :** Bien que l'agent Altiris Client soit préinstallé, une licence gratuite n'est désormais plus incluse sur la série HP t5740 ni sur les tous nouveaux clients légers HP t5740. Pour acheter une licence, contactez Altiris au <http://www.altiris.com>.

Le logiciel Altiris Deployment Solution constitue un ensemble complet d'outils d'administration à distance. Il accède au client léger via l'Agent distant Altiris et les utilitaires du serveur PXE installés sur le client léger. Altiris vous permet d'effectuer des tâches d'administration de clients légers (y compris les mises à niveau de micrologiciel) sans qu'un administrateur ait besoin d'accéder physiquement aux sites des clients légers individuels.

Pour plus d'informations sur Altiris, consultez le site <http://www.altiris.com>.

# **HP Compaq Thin Client Imaging Tool**

HP Compaq Thin Client Imaging Tool (outil d'imagerie de client léger HP Compaq) appartient au package SoftPaq qui inclut l'image usine d'origine du client léger HP. Vous pouvez utiliser cet utilitaire pour restaurer l'image usine d'origine sur le client léger.

Cet utilitaire permet d'effectuer les opérations suivantes :

- Créer une image de flash amorçable sur un périphérique flash USB (par exemple un disque sur clé).
- Décompresser l'image sur un répertoire pour l'utiliser dans un scénario de déploiement personnalisé ou une image PXE.

Pour télécharger votre image de restauration Softpaq, visitez le site Web HP à l'adresse <http://www.hp.com/support>. Sélectionnez le pays/la région sur la carte, puis cliquez sur **Support & Drivers** (Support et pilotes). Sélectionnez **Download drivers and software (and firmware)** (Télécharger les pilotes et les logiciels (et micrologiciels)), entrez le modèle du client léger dans le champ, puis cliquez sur Enter. Choisissez votre système d'exploitation, puis sélectionnez et téléchargez l'image appropriée.

# **Mise à niveau d'image**

Certains outils d'administration requièrent PXE pour installer une image de système d'exploitation. Intel Preboot Execution Environment (PXE) est un protocole qui définit l'interaction entre TCP/IP, DHCP et TFTP pour activer le téléchargement d'un environnement de pré-boot sur un client depuis un serveur. PXE permet à un client de démarrer à partir d'un serveur sur le réseau avant de démarrer le système d'exploitation intégré ou bien le système d'exploitation à partir du module flash local. PXE permet à un administrateur réseau de réactiver à distance un client léger et d'effectuer diverses tâches de gestion, y compris le chargement du système d'exploitation et d'autres logiciels sur le client léger à partir d'un serveur sur le réseau. Le client PXE est installé sur le client léger et le composant serveur PXE appartient à la suite Altiris Deployment Solution.

**REMARQUE :** La fonction de mise à jour automatique d'ICA Citrix ne fonctionne pas pour le client ICA installé sur le client léger : les mises à jour sont implémentées via le processus standard de mise à niveau de micrologiciel.

# <span id="page-54-0"></span>**Mise à niveau des modules complémentaires**

Si vous souhaitez installer un module complémentaire, vous pouvez utiliser HP Device Manager, HP Client Automation ou Altiris Deployment Solution pour gérer le client léger. Activez ou désactivez le filtre d'écriture en fonction de vos besoins pour enregistrer les modifications.

**ATTENTION :** Si l'espace libre disponible sur la mémoire flash est réduit à moins de 10 Mo et/ou que la mémoire système disponible passe sous les 15 Mo, le client léger devient instable.

**REMARQUE :** Pour que les modules complémentaires fonctionnent et soient téléchargés, l'espace flash disponible doit être suffisant. Dans certains cas, il peut être nécessaire de supprimer des composants logiciels afin de libérer de l'espace pour les modules complémentaires.

# <span id="page-55-0"></span>**7 Périphériques**

Selon les ports disponibles, le client léger peut fournir des services pour périphériques USB, série, parallèle et PCI à condition que les logiciels correspondants soient installés. Les logiciels installés en usine sont décrits dans la section suivante. A mesure qu'ils sont disponibles, vous pouvez installer des modules complémentaires pour d'autres services en utilisant le logiciel Altiris Deployment ou HP Device Manager. Pour plus d'informations, reportez-vous aux sections [Agent client Altiris à la page 24](#page-31-0) et [Agent d'administration HP à la page 26.](#page-33-0)

Pour plus d'informations sur les périphériques disponibles, consultez le site Web [http://www.hp.com/](http://www.hp.com/support) <u>[support](http://www.hp.com/support)</u> et recherchez un modèle de client léger spécifique. Sélectionnez le modèle, sélectionnez **Spécifications**, puis cliquez sur le lien **QuickSpec**.

## **Imprimantes**

Un pilote d'impression universel générique est installé sur le client léger de manière à prendre en charge l'impression de texte seul sur une imprimante connectée localement. Pour imprimer du texte intégral et des graphiques sur une imprimante connectée localement, installez le pilote fourni par le fabricant et suivez ses instructions. Veillez à désactiver le cache du filtre d'écriture ou exécutez la commande -commit pour enregistrer l'installation. Vous pouvez imprimez sur des imprimantes réseau à partir d'applications ICA et RDA en utilisant les pilotes d'impression installés sur les serveurs.

Pour des informations supplémentaires, consultez le livre blanc *Printing and Imaging Support on HP Compaq Thin Clients* (Prise en charge de l'impression et de l'imagerie sur les clients légers HP Compaq), disponible sur le site d'assistance technique HP à l'adresse <http://www.hp.com/support>. Sélectionnez le pays/la région sur la carte, puis cliquez sur **Support & Drivers** (Support et pilotes). Sélectionnez **See support and troubleshooting information** (Consulter les informations de support et de dépannage), entrez le modèle de client léger et cliquez sur Entrée.

- **ATTENTION :** Si l'espace libre disponible sur la mémoire flash est réduit à moins de 10 Mo et/ou que la mémoire système disponible passe sous les 15 Mo, le client léger devient instable.
- **REMARQUE :** Le téléchargement et l'utilisation de pilotes d'imprimantes nécessitent un espace flash suffisant. Dans certains cas, il peut être nécessaire de supprimer des composants logiciels afin de libérer de l'espace pour les imprimantes.

Vous pouvez imprimer sur une imprimante connectée localement à partir d'une session ICA ou RDP en utilisant les pilotes installés sur le serveur pour accéder aux fonctions d'impression de texte intégral et de graphiques depuis l'imprimante. Pour ce faire, vous devez installer le pilote d'impression sur le serveur et le pilote de texte seul sur le client léger (voir la section suivante).

## <span id="page-56-0"></span>**Ajout d'imprimantes en utilisant le pilote d'impression générique de texte seul**

Procédez comme suit pour ajouter une imprimante à l'aide du pilote d'impression de texte seul :

- **1.** Connectez l'imprimante au port parallèle.
- **2.** Choisissez **Imprimantes et télécopieurs** dans le menu **Démarrer** > **Paramètres**.
- **3.** Sélectionnez **Ajouter une imprimante** pour ouvrir l'**Assistant Ajout d'imprimante**.
- **4.** Cliquez sur **Suivant** dans le premier volet de l'assistant.
- **5.** Cliquez sur l'option **Une imprimante locale connectée à cet ordinateur**.
- **6.** Assurez-vous que la case à cocher **Détection et installation automatique de l'imprimante Plug-and-Play** est désélectionnée.
- **7.** Cliquez sur **Suivant**.
- **8.** Sélectionnez **Utiliser le port suivant**.
- **9.** Sélectionnez le port approprié dans la liste, puis cliquez sur **Suivant**.
- **10.** Sélectionnez le fabricant et le modèle de l'imprimante, puis cliquez sur **Suivant**.
- **11.** Utilisez le nom assigné par défaut ou un autre nom pour l'imprimante, puis cliquez sur **Suivant**.
- **12.** Sélectionnez **Ne pas partager cette imprimante**, puis cliquez sur **Suivant**.
- **13.** Vous pouvez imprimer ou non une page de test, puis cliquer sur **Terminer**.
- **14.** Cliquez sur **Terminer**.

## **Utilisation des pilotes d'impression du fabricant**

Installez le pilote fourni par le fabricant et suivez ses instructions. Veillez à désactiver le filtre d'écriture ou exécutez la commande -commit pour enregistrer l'installation.

## **Pilote d'impression universel HP pour module complémentaire de clients légers**

HP a développé un module complémentaire d'impression destiné aux clients légers basés sur WES 2009 ; ce module correspond au pilote d'impression universel HP repackagé de manière le rendre plus adapté à l'environnement logiciel des clients légers. Du fait des limites de l'espace disque par exemple, la version actuelle est uniquement disponible en anglais et sans fichier d'aide. Visitez le site<http://www.hp.com/support>. Sélectionnez le pays/région sur la carte, puis sélectionnez **Download drivers and software (and firmware)** (Télécharger les pilotes et les logiciels (et micrologiciels)). Entrez le modèle de client léger et cliquez sur Entrée. Sélectionnez le modèle de client léger, le système d'exploitation, puis téléchargez ce module complémentaire.

Pour des spécifications détaillées, d'autres téléchargements et une documentation concernant le pilote d'impression universel, consultez le site<http://www.hp.com/go/upd>.

Pour plus d'informations sur le pilote d'impression universel HP, reportez-vous au livre blanc *Thin Client Printing with the HP Universal Print Driver*, (Impression sur les clients légers avec le pilote d'impression

<span id="page-57-0"></span>universel HP) à l'adresse<http://www.hp.com/support>. Sélectionnez le pays/la région sur la carte, puis cliquez sur **Support & Drivers** (Support et pilotes). Sélectionnez **See support and troubleshooting information** (Consulter les informations de support et de dépannage), entrez le modèle de client léger et cliquez sur Entrée.

# **Audio**

Vous pouvez rediriger l'audio des applications vers les prises audio sur le client léger. Vous contrôlez le niveau de manière externe (par exemple un contrôle de potentiomètre de 600 ohm) et les hautparleurs nécessitent un amplificateur de puissance. Vous pouvez ajuster le volume à l'aide de l'icône du son dans la barre d'état système de la barre des tâches. Vous pouvez effectuer un clic simple sur l'icône pour ouvrir le contrôle du volume principal ou cliquer deux fois pour ouvrir la boîte de dialogue de l'application de contrôle du volume.

# <span id="page-58-0"></span>**Index**

### **A**

administrateur bureau [3](#page-10-0) connexion [8](#page-15-0) administrateur du bureau [3](#page-10-0) administration [45](#page-52-0) agent client, Altiris [24](#page-31-0) agent d'administration [26](#page-33-0) agent d'administration HP [26](#page-33-0) agent de voisinage programme [19](#page-26-0) ajout d'imprimantes [49](#page-56-0) Altiris [6](#page-13-0) agent client [24](#page-31-0) déploiement de serveurs [6](#page-13-0) Deployment Solution [46](#page-53-0) applications [17](#page-24-0) applications préinstallées [17](#page-24-0) arrêt [8](#page-15-0) audio [50](#page-57-0)

### **B**

bureau, utilisateur [3](#page-10-0) bureau de l'utilisateur [3](#page-10-0)

### **C**

capture d'image [28](#page-35-0) Capturer [5](#page-12-0) caractéristiques, client léger [2](#page-9-0) changing the password [8](#page-15-0) Citrix [19](#page-26-0) Client Automation [5,](#page-12-0) [26](#page-33-0), [45](#page-52-0) comptes création d'utilisateur [12](#page-19-0) utilisateur [12](#page-19-0) conditions disque sur clé [30](#page-37-0) configuration [43](#page-50-0) configuration minimale serveur<sub>4</sub> configuration minimale du disque sur clé [30](#page-37-0) configuration minimale du serveur [4](#page-11-0)

connexion automatique [7](#page-14-0) manuelle [8](#page-15-0) connexion automatique [7](#page-14-0) Connexion Bureau distant [19](#page-26-0) connexion en qualité d'administrateur [8](#page-15-0) connexion manuelle [8](#page-15-0) création de comptes d'utilisateurs [12](#page-19-0)

### **D**

déconnexion [8](#page-15-0) déploiement d'image [33](#page-40-0) déploiement de serveur, Altiris [6](#page-13-0) Device Manager [5,](#page-12-0) [26](#page-33-0), [45](#page-52-0)

### **E**

Easy Tools [43](#page-50-0) économiseur d'écran [9](#page-16-0) émulation Emulation de terminal TeemTalk [23](#page-30-0) terminal [5](#page-12-0) émulation de terminal [5](#page-12-0) Emulation de terminal TeemTalk [23](#page-30-0) Enhanced Write Filter Manager [36](#page-43-0) enregistrement des fichiers [12](#page-19-0)

### **F**

File-Based Write Filter Manager [39](#page-46-0) filter write [11,](#page-18-0) [36](#page-43-0), [39](#page-46-0) Write Filters [9](#page-16-0)

### **G**

gestion de l'alimentation [9](#page-16-0) gestion des utilisateurs [13](#page-20-0) gestionnaire des configurations de connexion [7](#page-14-0)

### **H**

heure système [10](#page-17-0) HP Client Automation [5,](#page-12-0) [26,](#page-33-0) [45](#page-52-0) HP Compaq Thin Client Imaging Tool [46](#page-53-0) HP Device Manager [5,](#page-12-0) [26](#page-33-0), [45](#page-52-0) HP Easy Tools [43](#page-50-0) HP RALF [26](#page-33-0) HP RAMDisk [42](#page-49-0) HP Registration and Agent Loading Facility [26](#page-33-0) HP support Web site, [17](#page-24-0) HP ThinState [28](#page-35-0) HP ThinState Capture [5,](#page-12-0) [28,](#page-35-0) [45](#page-52-0) HP ThinState Deploy [33,](#page-40-0) [45](#page-52-0)

## **I**

ICA [4](#page-11-0) ICA Citrix [4](#page-11-0) image capture and deploy [28](#page-35-0) imprimantes [48](#page-55-0) imprimantes, ajout [49](#page-56-0) informations, sites Web [1](#page-8-0) internet [2](#page-9-0) Internet Explorer [33](#page-40-0)

### **L**

lecteur C [11](#page-18-0) lecteur flash [11](#page-18-0) lecteur multimédia [33](#page-40-0) lecteurs [10](#page-17-0) lecteur C et flash [11](#page-18-0) lecteur Z [11](#page-18-0) lecteurs locaux [10](#page-17-0) Lecteurs USB, redirection [20](#page-27-0) lecteur Z [11,](#page-18-0) [42](#page-49-0) liste des fichiers à risque pour Internet Explorer [33](#page-40-0) liste des fichiers à risque pour Microsoft Internet Explorer [33](#page-40-0)

### **M**

mappage des lecteurs réseau [12](#page-19-0) mémoire, volatile [11](#page-18-0) mémoire volatile [11](#page-18-0)

Microsoft Internet Explorer [33](#page-40-0) Microsoft RDP [5,](#page-12-0) [20](#page-27-0) mise à niveau, modules complémentaires [47](#page-54-0) mise à niveau d'image [45](#page-52-0), [46](#page-53-0) mise à niveau des modules complémentaires [47](#page-54-0) mises à niveau [45](#page-52-0) modules complémentaires [47](#page-54-0) mot de passe [8](#page-15-0) mots de passe par défaut [8](#page-15-0) multimédia [2](#page-9-0)

### **O**

options linguistiques [14](#page-21-0) options régionales et linguistiques [14](#page-21-0) ordinateurs de bureau [3](#page-10-0) outil d'imagerie [46](#page-53-0) Outils d'administration [15](#page-22-0)

### **P**

panneau de configuration [35](#page-42-0) pare-feu Symantec Endpoint Protection [17](#page-24-0) password, changing [8](#page-15-0) peripherals, QuickSpecs Web site [48](#page-55-0) périphériques [48](#page-55-0) pilote d'impression [49](#page-56-0) pilote d'impression de texte seul [49](#page-56-0) Pilote d'impression universel [49](#page-56-0) Pilote d'impression universel HP [49](#page-56-0) pilotes d'impression [49](#page-56-0) pilotes d'impression du fabricant [49](#page-56-0) PN Agent [19](#page-26-0) profils [13](#page-20-0) profils itinérants [12](#page-19-0) PXE [46](#page-53-0)

### **R**

RALF [26](#page-33-0) RAMDisk [42](#page-49-0) RDP [5](#page-12-0) receiver, RGS [22](#page-29-0) redémarrage [8](#page-15-0) redirection des lecteurs USB [20](#page-27-0) Registration and Agent Loading Facility [26](#page-33-0) Remote Desktop Protocol [20](#page-27-0) Remote Graphics Software Receiver [22](#page-29-0) RGS receiver [22](#page-29-0)

### **S**

sécurité [2](#page-9-0) Microsoft [17](#page-24-0) Symantec EndPoint Protection firewall [17](#page-24-0) sélections étendues, panneau de configuration [35](#page-42-0) serveur, déploiement Altiris [6](#page-13-0) services, session [4](#page-11-0) Services d'administration de clients légers [5](#page-12-0) Services de gestion [5](#page-12-0) services de session [4](#page-11-0) site Web [6](#page-13-0) Citrix [19](#page-26-0) en savoir plus [1](#page-8-0) Windows Media Player [33](#page-40-0) site Web d'Altiris [6](#page-13-0) site Web de Citrix [19](#page-26-0) site Web Windows Media Player [33](#page-40-0) Symantec Endpoint Protection [17](#page-24-0)

### **T**

Thin Client Imaging Tool [46](#page-53-0) ThinState Capture [5](#page-12-0), [28,](#page-35-0) [45](#page-52-0) ThinState Deploy [33](#page-40-0), [45](#page-52-0)

### **U**

USB Enhancements [20](#page-27-0) utilisateur comptes [12](#page-19-0) profils [13](#page-20-0) utilitaire d'heure [10](#page-17-0) utilitaires [13](#page-20-0) Client Automation [45](#page-52-0) heure système [10](#page-17-0) Pilote d'impression universel [49](#page-56-0) Thin Client Imaging Tool [46](#page-53-0)

### **V**

VMware View Manager [23](#page-30-0)

### **W**

Web site HP support [17](#page-24-0) peripheral QuickSpecs [48](#page-55-0) Windows Media Player [33](#page-40-0) write filter [11](#page-18-0), [36,](#page-43-0) [39](#page-46-0) Write Filters [9](#page-16-0)